# Configureer ISE draadloze WAN- en hotspotstromen met AireOS en WLC's van de volgende generatie J.

# Inhoud

**Inleiding** Voorwaarden Vereisten Gebruikte componenten Configureren Netwerkdiagram Unified 5508 WLC configureren Wereldwijde configuratie Configureer de Service Set Identifier (SSID) van de gast: Configureer de omleiding van de ACL HTTPS-omleiding Agressieve failover Omleiding voor intern gebruik Configureer geconvergeerde 3850 NGWC Wereldwijde configuratie SSID-configuratie Configuratie ACL-omleiding CLI-configuratie (Command-Line Interface) ISE configureren Gemeenschappelijke ISE-configuratietaken Use case 1: CWA met gastverificatie in elke gebruikersverbinding Use case 2: CWA met apparaatregistratie die de gastenverificatie eenmaal per dag uitvoert. Use case 3: hostspotportal Verifiëren Use Case 1 Use Case 2 Use Case 3 FlexConnect lokale switching in AireOS buitenlands ankerscenario Problemen oplossen Veelvoorkomende verbroken statussen op zowel AireOS als geconvergeerde access WLC AireOS WLC NGWC ISE Gerelateerde informatie

# Inleiding

Dit document beschrijft hoe u drie gastcases kunt configureren in de Identity Services Engine met Cisco AireOS- en Next Generation Wireless LAN-controllers.

# Voorwaarden

# Vereisten

Cisco raadt kennis van de volgende onderwerpen aan:

- Cisco draadloze LAN-controllers (Unified en geconvergeerde toegang)
- Identity Services Engine (ISE)

# Gebruikte componenten

De informatie in dit document is gebaseerd op de volgende software- en hardware-versies:

- Cisco Identity Services Engine versie 2.1
- Cisco draadloze LAN-controller 5508 met 8.0.121.0
- Catalyst 3850 (WS-C3850-24P) met draadloze controller van de volgende generatie (NGWC) en 03.06.04.E

De informatie in dit document is gebaseerd op de apparaten in een specifieke

laboratoriumomgeving. Alle apparaten die in dit document worden beschreven, hadden een opgeschoonde (standaard)configuratie. Als uw netwerk live is, moet u zorgen dat u de potentiële impact van elke opdracht begrijpt.

# Configureren

# Netwerkdiagram

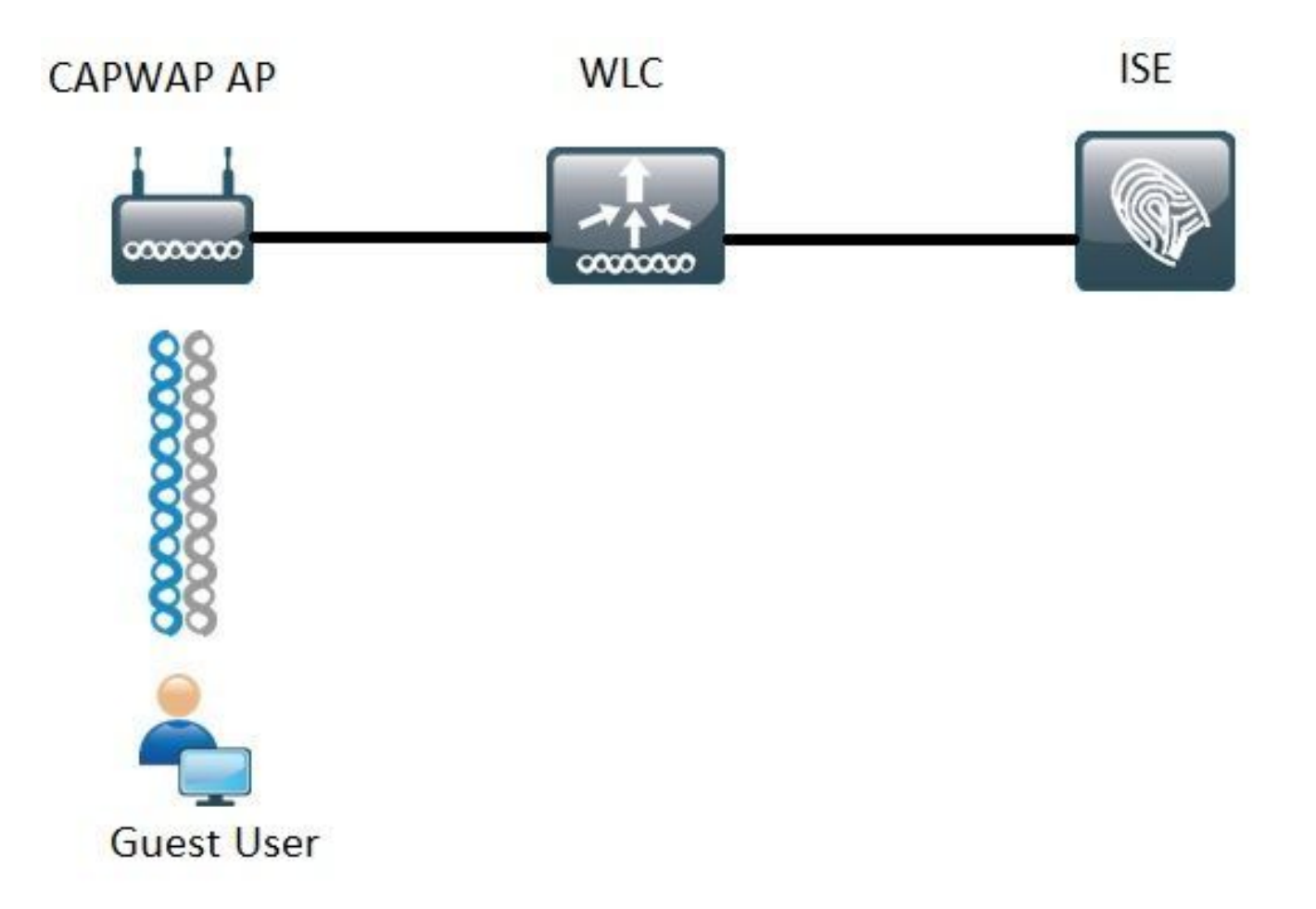

De stappen die in dit document worden behandeld beschrijven de typische configuratie op zowel Unified als Converged Access WLC's om het even welke Gaststroom met ISE te steunen.

# Unified 5508 WLC configureren

Ongeacht de gebruikscase die in ISE is geconfigureerd, vanuit het WLC-perspectief begint alles met een draadloos eindpunt dat verbinding maakt met een Open SSID met MAC-filtering ingeschakeld (Plus AAA-overschrijving en RADIUS NAC) die naar ISE wijst als de verificatie- en accountingserver. Dit zorgt ervoor dat ISE dynamisch de nodige attributen aan WLC kan duwen voor een succesvolle handhaving van een redirect naar ISE's Guest Portal.

#### Wereldwijde configuratie

- 1. Voeg ISE wereldwijd toe als een verificatie- en accounting server.
	- Navigeer naar Beveiliging > AAA > Verificatie en klik op Nieuw

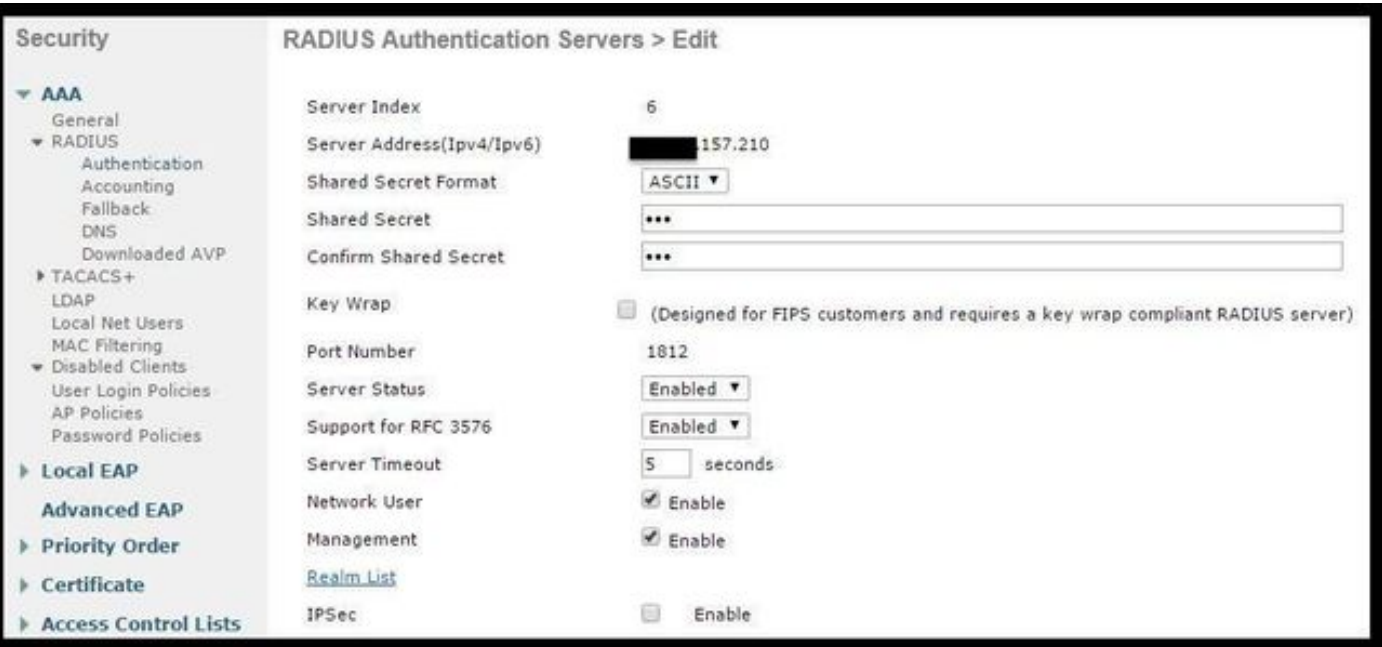

- Voer IP van ISE-server en gedeeld geheim in
- Zorg ervoor dat de serverstatus en de **ondersteuning voor RFC 3676** (wijziging van autorisatie of CoA-ondersteuning) beide zijn ingesteld op Ingeschakeld.
- Onder server timeout door standaard AireOS WLCs heeft 2 seconden. Door op de netwerkkenmerken (latency, ISE en WLC op verschillende locaties) te scharnieren, kan het voordelig zijn om de time-out van de server te verhogen tot ten minste 5 seconden om onnodige failover-gebeurtenissen te voorkomen.
- Klik op Apply (Toepassen).
- Als er meerdere Policy Services Nodes (PSN) zijn om te configureren, gaat u verder om extra serververmeldingen aan te maken.

Opmerking: dit specifieke configuratievoorbeeld bevat 2 ISE-exemplaren

- Navigeer naar Security > AAA > RADIUS > Accounting en klik op Nieuw
- Voer IP van ISE-server en gedeeld geheim in
- Zorg ervoor dat de serverstatus is ingesteld op Ingeschakeld
- Verhoog indien nodig de server timeout (standaard is 2 seconden).
- 2. Fallback-configuratie.

In een eengemaakte omgeving, zodra de server timeout wordt geactiveerd, gaat WLC naar de volgende geconfigureerde server. Volgende in lijn van WLAN. Als er geen andere beschikbaar is, selecteert de WLC de volgende in de globale serverlijst. Wanneer meerdere servers zijn geconfigureerd op de SSID (Primair, Secundair) zodra de failover optreedt, blijft de WLC standaard verificatie en (of) accounting verkeer permanent naar de Secundaire instantie sturen, zelfs als de primaire server weer online is.

Om dit gedrag te verzachten, maak je fallback mogelijk. Navigeer naar Security > AAA > RADIUS > Fallback. Het standaardgedrag is uit. De enige manier om van een server-down gebeurtenis te herstellen vereist admin interventie (globaal stuiteren de admin status van de server).

Om reserve in te schakelen hebt u twee opties:

• Passief - In passieve modus, als een server niet reageert op het WLC-verificatieverzoek,

verplaatst de WLC de server naar inactieve wachtrij en stelt een timer in (Interval in Secoptie). Wanneer de timer verloopt, verplaatst de WLC de server naar actieve wachtrij ongeacht de feitelijke status van de servers. Als het verificatieverzoek resulteert in een timeout-gebeurtenis (wat betekent dat de server nog steeds niet actief is), wordt de serverinvoer opnieuw verplaatst naar de inactieve wachtrij en wordt de timer opnieuw ingeschakeld. Als de server met succes terugantwoordt, blijft het in de Actieve rij. Configureerbare waarden gaan hier van 180 tot 3600 seconden.

• Actief - In actieve modus, wanneer een server niet reageert op het WLC-verificatieverzoek, merkt de WLC de server als dood, verplaatst de server naar niet-actieve serverpool en begint periodiek sonde-berichten te verzenden totdat die server reageert. Als de server reageert, dan verplaatst de WLC de dode server naar de actieve pool en stopt het verzenden van sonde berichten.

In deze modus vereist de WLC dat u in seconden (180 tot 3600) een gebruikersnaam en een sonde-interval invoert.

Opmerking: WLC-sonde vereist geen succesvolle verificatie. Hoe dan ook, een succesvolle of mislukte verificatie wordt beschouwd als een serverrespons die voldoende is om de server naar de actieve wachtrij te promoten.

### Configureer de Service Set Identifier (SSID) van de gast:

• Navigeer naar het tabblad WLAN's en klik onder Nieuwe optie maken op Ga:

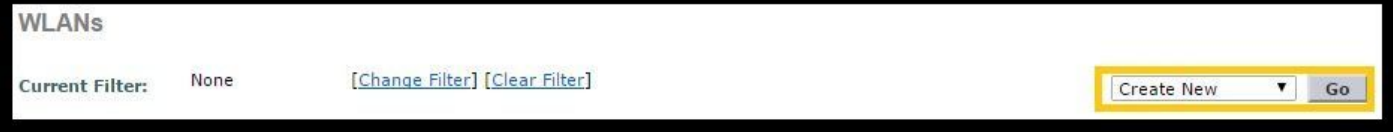

- Voer een profielnaam en een SSID-naam in. Klik op Apply (Toepassen).
- Selecteer onder het tabblad General de interface of de interfacegroep die gebruikt moet worden (Guest VLAN).

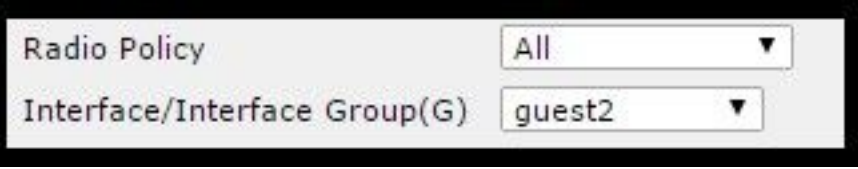

• Onder Security > Layer 2 > Layer 2 Security selecteert u Geen en schakelt u het selectievakje voor Mac-filtering in.

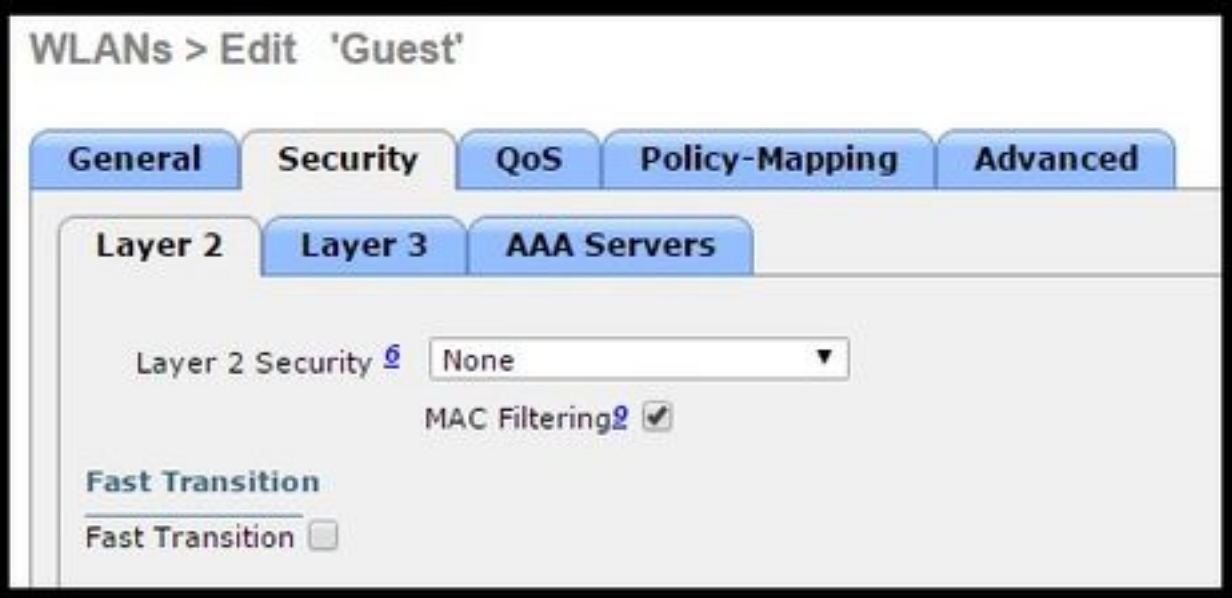

• Stel onder het tabblad AAA-servers verificatie- en accounting-servers in op ingeschakeld en selecteer uw primaire en secundaire servers.

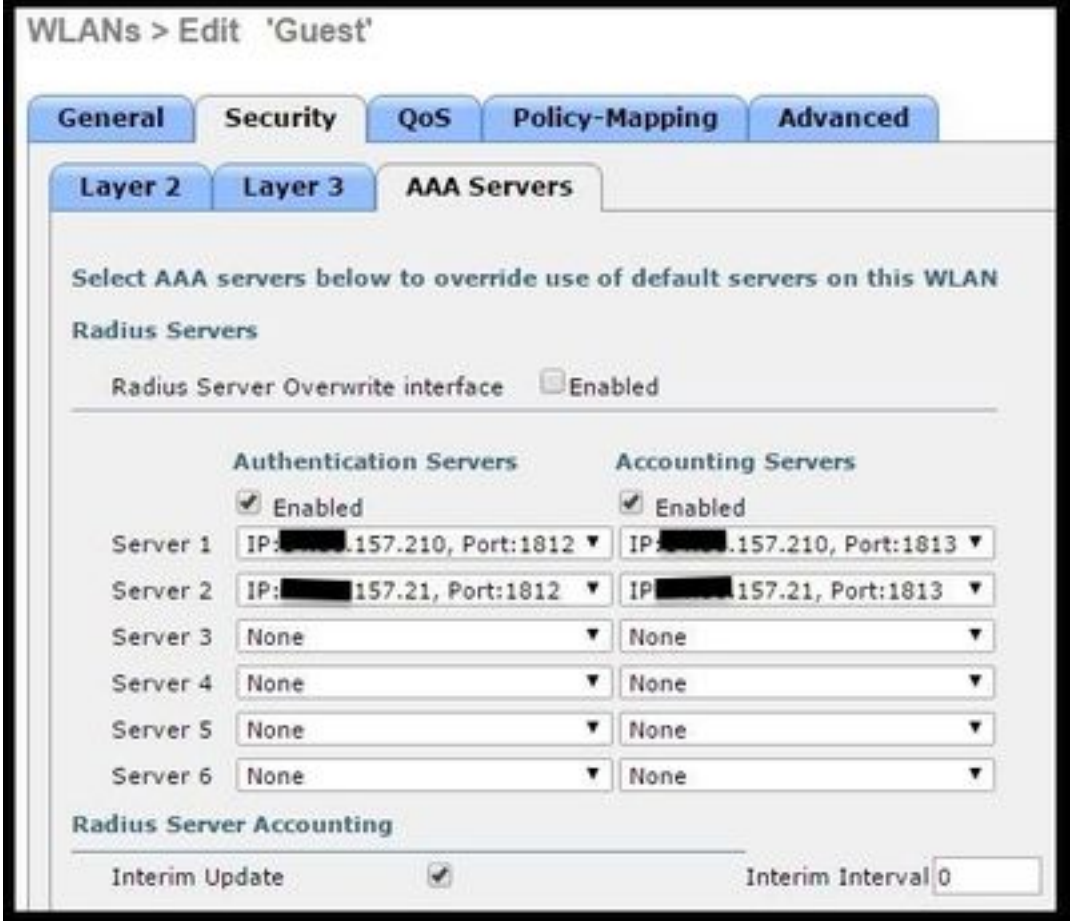

• Tussentijdse update: Dit is een optionele configuratie die geen voordelen aan deze stroom toevoegt. Als u het liever inschakelt, moet de WLC 8.x of hogere code uitvoeren: Uitgeschakeld: de functie is volledig uitgeschakeld.

Ingeschakeld met 0 Interval: De WLC stuurt boekhoudkundige updates naar ISE telkens als er een wijziging is in de MSCB-ingang (Mobile Station Control Block) van de client. IPv4- of IPv6 adrestoewijzing of -wijziging, client roaming-event.) Er worden geen extra periodieke updates verzonden.

Ingeschakeld met een ingesteld Interim Interval: In deze modus stuurt de WLC meldingen naar ISE op de MSCB-ingangswijzigingen van de client en stuurt ze ook extra periodieke boekhoudmeldingen met het ingestelde interval (ongeacht eventuele wijzigingen).

• Selecteer onder het tabblad Advanced de optie AAA negeren toestaan en selecteer onder NAC-status RADIUS NAC. Dit zorgt ervoor dat WLC om het even welke attributenwaardeparen (AVPs) toepast die van ISE komen.

• Navigeer naar het algemene tabblad SSID en stel de status van de SSID in op Ingeschakeld WLANs > Edit 'Guest'

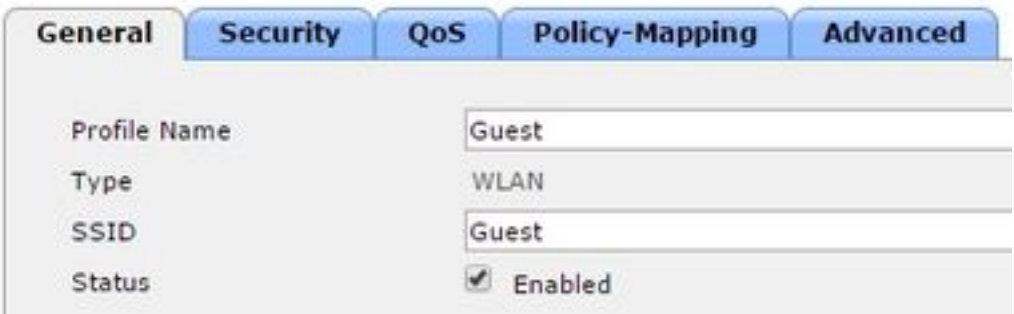

• Pas de wijzigingen toe.

#### Configureer de omleiding van de ACL

Deze ACL wordt van verwijzingen voorzien door ISE en bepaalt welk verkeer wordt omgeleid en welk verkeer door wordt toegestaan.

- Ga naar het tabblad Beveiliging > Toegangscontrolelijsten en klik op Nieuw
- Dit is een voorbeeld van ACL

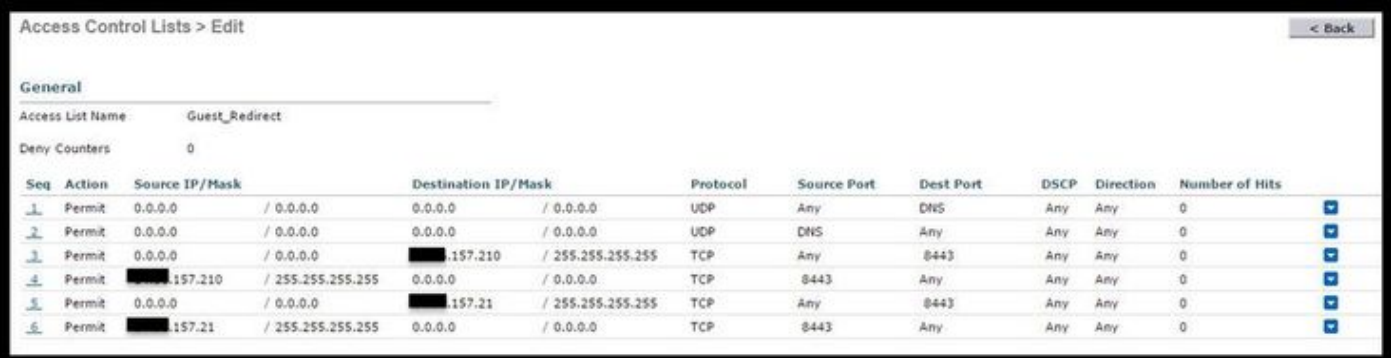

Deze ACL moet toegang verlenen tot en van DNS-services en ISE-knooppunten via TCP-poort 8443. Er is een impliciete ontkennen onderaan dat betekent de rest van het verkeer wordt omgeleid naar ISE's Guest Portal URL.

#### HTTPS-omleiding

Deze optie wordt ondersteund in AireOS-versies 8.0.x en hoger, maar wordt standaard uitgeschakeld. Als u HTTPS-ondersteuning wilt inschakelen, gaat u naar WLC Management > HTTP-HTTPS > HTTPS-omleiding en stelt u deze optie in op Ingeschakeld of past u deze opdracht toe in CLI:

#### (Cisco Controller) >config network web-auth https-redirect enable Waarschuwingen certificaat nadat HTTPS-omleiding is ingeschakeld

Nadat https-redirect is ingeschakeld, kan de gebruiker tijdens de redirect problemen met het certificaat vertrouwen ervaren. Dit wordt zelfs gezien als er een geldig kettingcertificaat op de controller is en zelfs als dit certificaat is ondertekend door een vertrouwde certificeringsinstantie van een derde partij. De reden is dat het certificaat dat op de WLC is geïnstalleerd, wordt afgegeven aan de virtuele interface hostname of IP-adres. Wanneer de client https probeert[://cisco.com,](HTTPS://cisco.com) verwacht de browser dat het certificaat wordt afgegeven aan cisco.com. Echter, om de WLC in staat te stellen de GET afgegeven door de client te onderscheppen, moet het eerst de HTTPS sessie instellen waarvoor de WLC zijn Virtual Interface Certificate presenteert tijdens SSL handshake fase. Dit zorgt ervoor dat de browser een waarschuwing weergeeft. aangezien het certificaat dat tijdens de SSL-handdruk wordt gepresenteerd, niet is afgegeven aan de oorspronkelijke website die de client probeert te bereiken (dat wil zeggen: cisco.com tegen WLC's Virtual interface hostname). U kunt verschillende certificaat foutmeldingen in verschillende browsers zien, maar alle hebben betrekking op hetzelfde probleem.

#### Agressieve failover

Deze optie is standaard ingeschakeld in AireOS WLC's. Als agressieve failover is ingeschakeld, merkt de WLC de AAA-server als niet-responsief en wordt de server verplaatst naar de volgende geconfigureerde AAA-server nadat een RADIU-time-out-gebeurtenis invloed heeft op één client.

Wanneer de functie is uitgeschakeld, kan de WLC alleen naar de volgende server overschakelen als de RADIUS-tijdelijke gebeurtenis met ten minste 3 clientsessies plaatsvindt. Deze optie kan door deze opdracht worden uitgeschakeld (voor deze opdracht is geen reboot vereist):

(Cisco Controller) >config radius aggressive-failover disable U kunt de huidige status van de functie als volgt verifiëren:

(Cisco Controller) >show radius summary

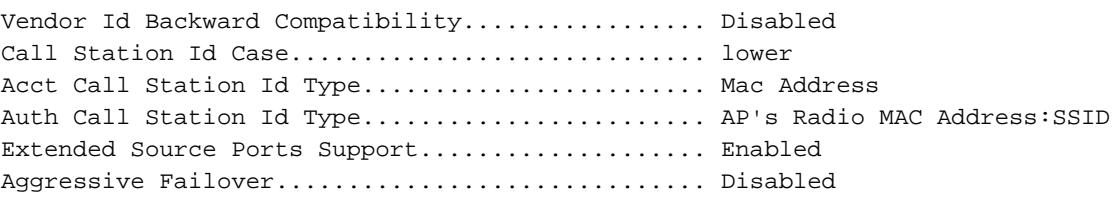

#### Omleiding voor intern gebruik

De endpoints die een Captive Network Assistant (CNA)-mechanisme ondersteunen om een captive-portal te ontdekken en een aanmeldpagina automatisch te starten doen dit meestal via een pseudo-browser in een gecontroleerd venster terwijl andere endpoints een volledig capabele browser starten om dit te activeren. Voor eindpunten waar CNA een pseudo-browser lanceert, kan dit de stroom breken wanneer omgeleid naar een ISE captive portal. Dit is doorgaans van invloed op Apple IOS-apparaten en het heeft vooral negatieve effecten in stromen die apparaatregistratie, VLAN DHCP-Release, nalevingscontrole vereisen.

De complexiteit van de stroom in gebruik kan worden aanbevolen om Captive Bypass in te schakelen. In een dergelijk scenario negeert de WLC het CNA portaal detectiemechanisme en moet de client een browser openen om het redirect proces te starten.

Controleer de status van de functie:

(Cisco Controller) >show network summary

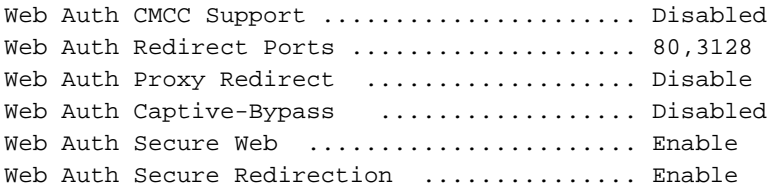

U kunt deze opdracht als volgt inschakelen:

(Cisco Controller) >config network web-auth captive-bypass enable Web-auth support for Captive-Bypass will be enabled.

You must reset system for this setting to take effect.

De WLC waarschuwt de gebruiker dat er een reset-systeem (opnieuw opstarten) nodig is om wijzigingen door te voeren.

Op dit punt toont een samenvatting van het shownetwerk de functie zoals ingeschakeld, maar om de wijzigingen van kracht te laten worden moet de WLC opnieuw opgestart worden.

# Configureer geconvergeerde 3850 NGWC

#### Wereldwijde configuratie

- 1. Wereldwijd ISE toevoegen als een verificatie- en accounting server
	- Navigeer naar Configuratie > Beveiliging > RADIUS > servers en klik op Nieuw
	- Voer het **IP-adres** van de ISE-**server**, het **gedeelde geheim**, de **time-out van de server** en het aantal nieuwe pogingen in dat de omgevingsomstandigheden weergeeft.
	- Zorg ervoor dat ondersteuning voor RFC 3570 (CoA-ondersteuning) is ingeschakeld.
	- Herhaal het proces om een secundaire serveringang toe te voegen.

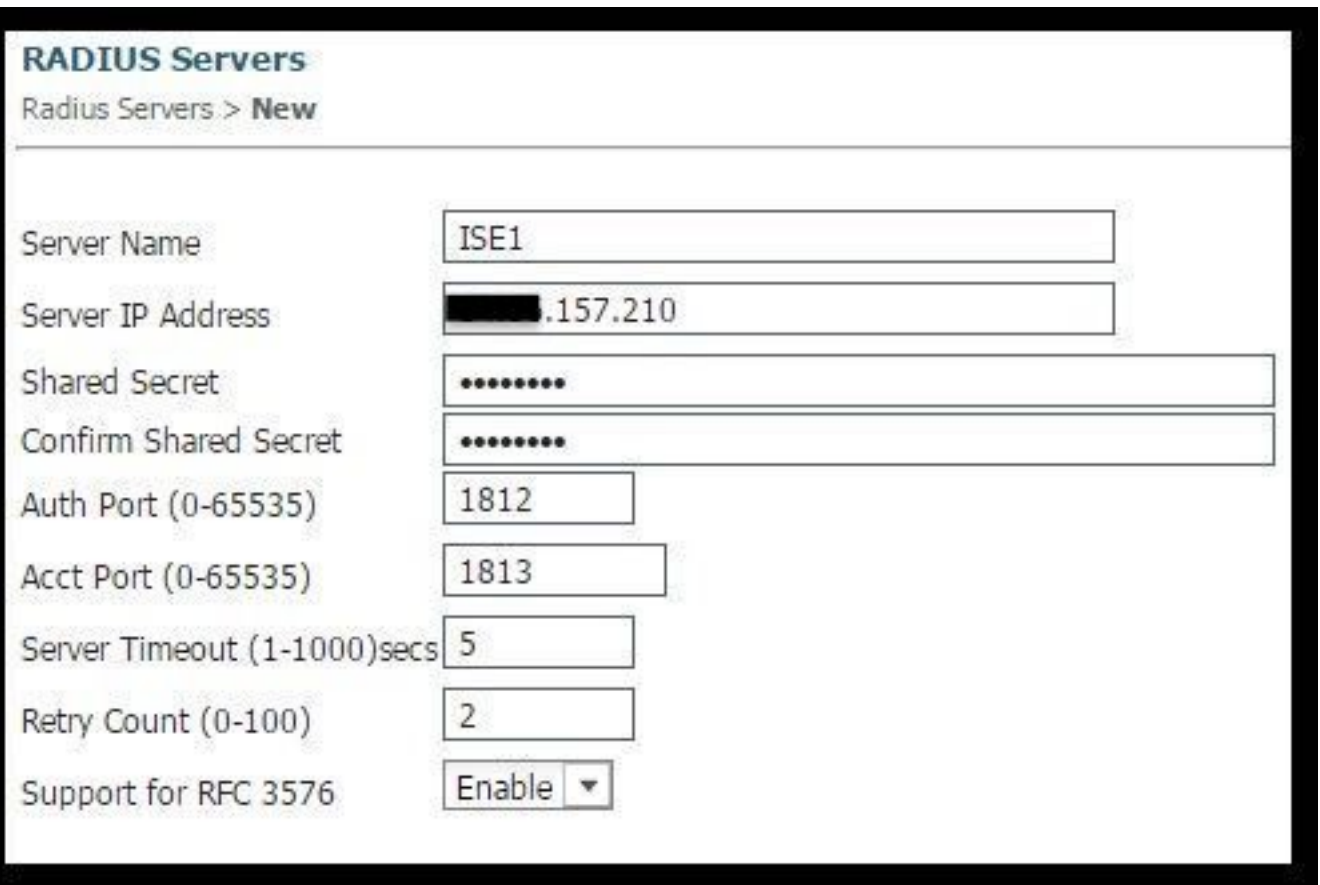

#### 2. Servergroep van ISE maken

- Navigeer naar Configuratie > Beveiliging > Servergroepen en klik op Nieuw
- Wijs een naam toe aan de groep en voer in minuten een **Dode-tijd** waarde in. Dit is de tijd dat de controller de server in de Inactieve wachtrij houdt voordat deze opnieuw wordt gepromoot naar de actieve serverlijst.
- Voeg ze in de lijst Beschikbare servers toe aan de kolom Toegewezen servers.

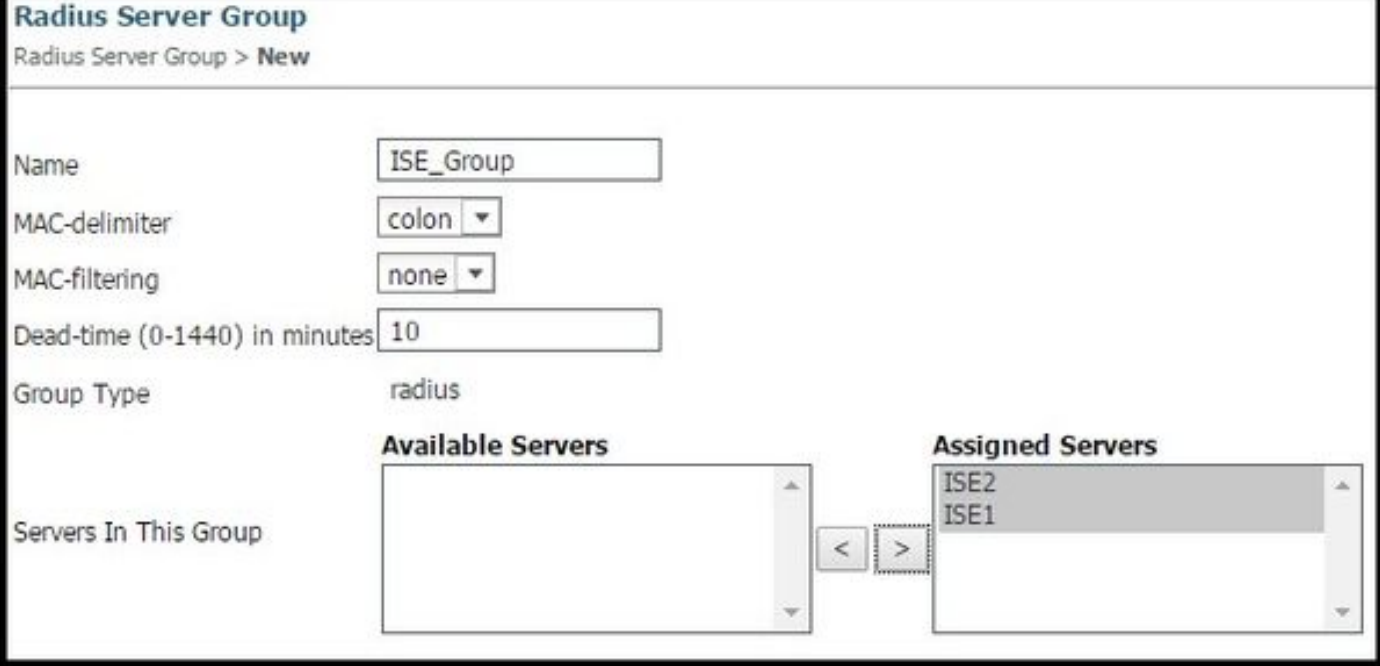

# 3. Wereldwijd Dot1x inschakelen

• Navigeer naar Configuratie > AAA > Methodelijsten > Algemeen en schakel Dot1x-systeem in

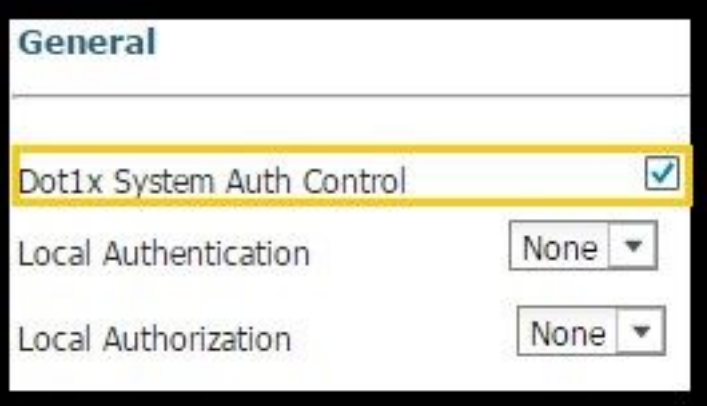

- 4. Methodelijsten configureren
	- Navigeer naar **Configuratie > AAA > Methodelijsten > Verificatie** en maak een nieuwe methodelijst. In dit geval gaat het om Type Dot1x en Group ISE\_Group (groep die in de vorige stap is gemaakt). Klik vervolgens op Toepassen

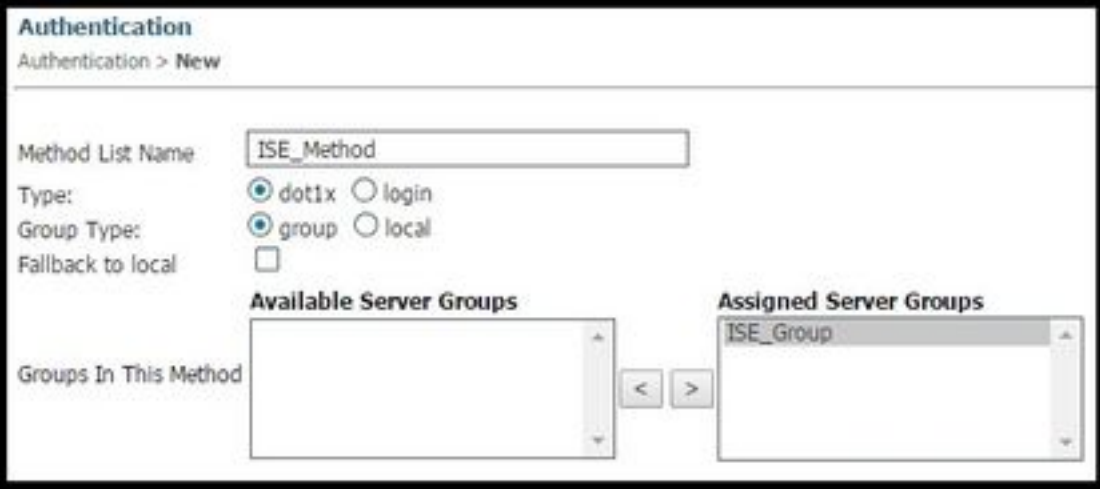

• Doe dit ook voor accounting (Configuratie > AAA > methodelijsten > accounting) en autorisatie (Configuratie > AAA > methodelijsten > autorisatie). Ze moeten er zo uitzien

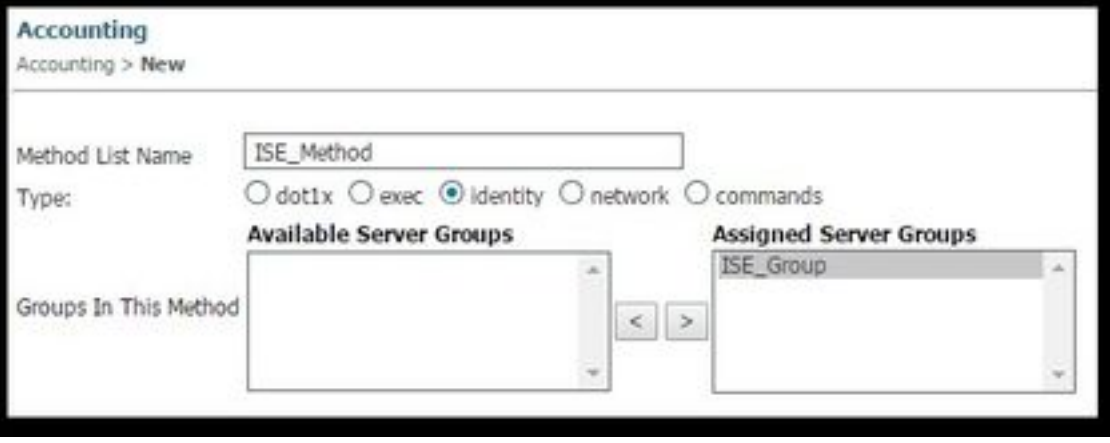

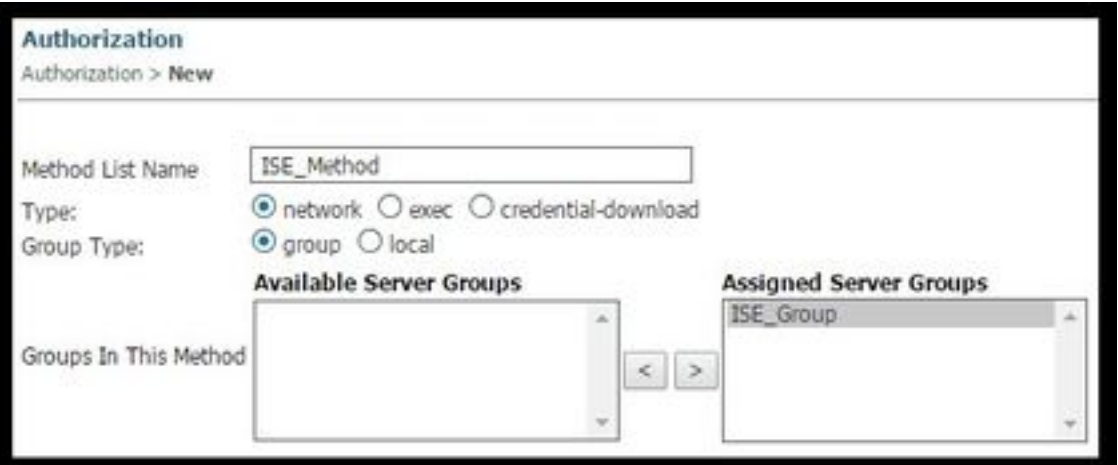

5. Maak de MAC-filtermethode voor autorisatie.

Dit wordt later aangeroepen vanuit de SSID-instellingen.

- Navigeer naar Configuration > AAA > Methodenlijsten > Autorisatie en klik op Nieuw.
- Voer de naam van de methodelijst in. Kies type = netwerk- en groepstype groep.
- Voeg ISE\_Group toe aan het veld Toegewezen servergroepen.

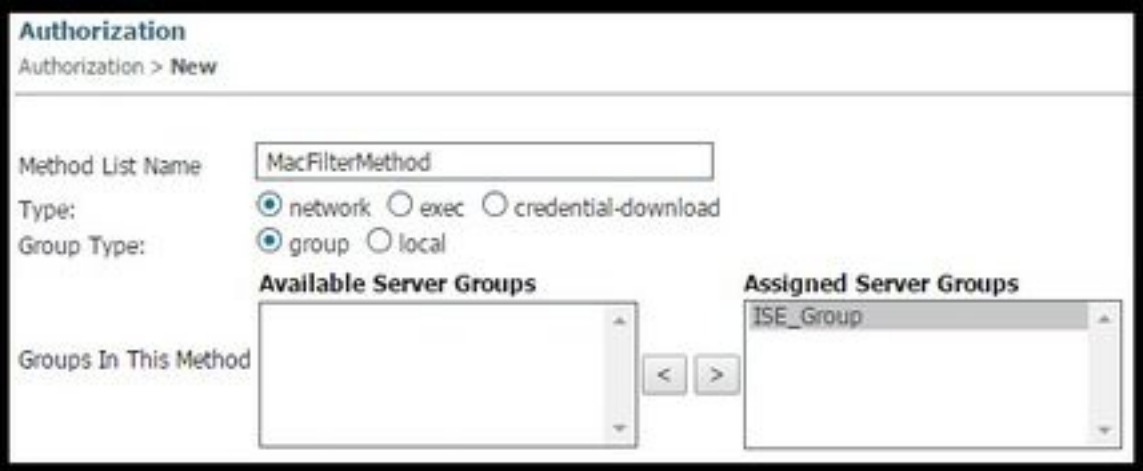

#### SSID-configuratie

#### 1. Maak de gast SSID

- Navigeer naar Configuratie > Draadloos > WLAN's en klik op Nieuw
- Voer de WLAN-id, de SSID en de profielnaam in en klik op Toepassen.
- Selecteer in de SSID-instellingen onder Interface / Interface Group de interface Guest VLAN ●Layer 3.

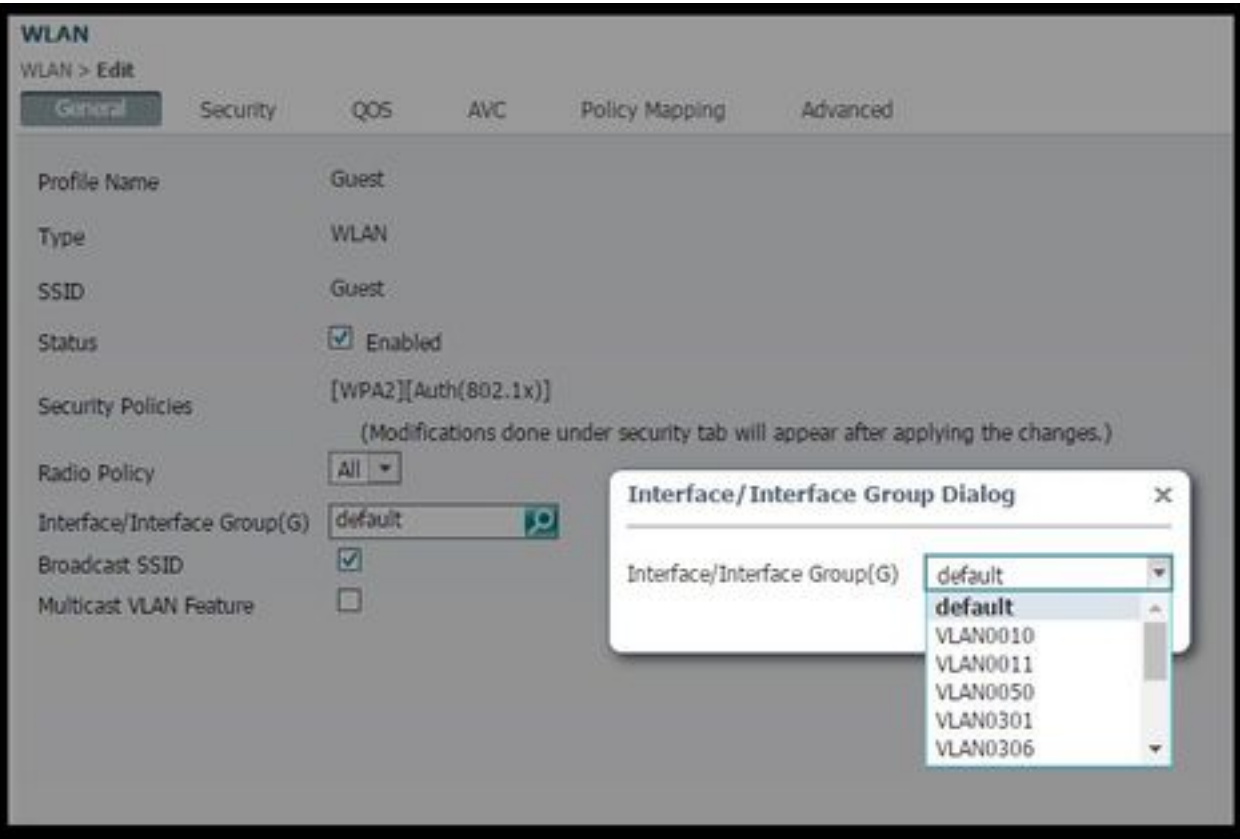

- Selecteer onder **Security > Layer 2 Geen** en voer naast **Mac-filtering** de naam van de methodelijst voor Mac-filter in die u eerder hebt geconfigureerd (MacFilterMethod).
- Selecteer onder Security > AAA Server Tab de juiste methoden voor verificatie en accounting lijsten (ISE\_Method).

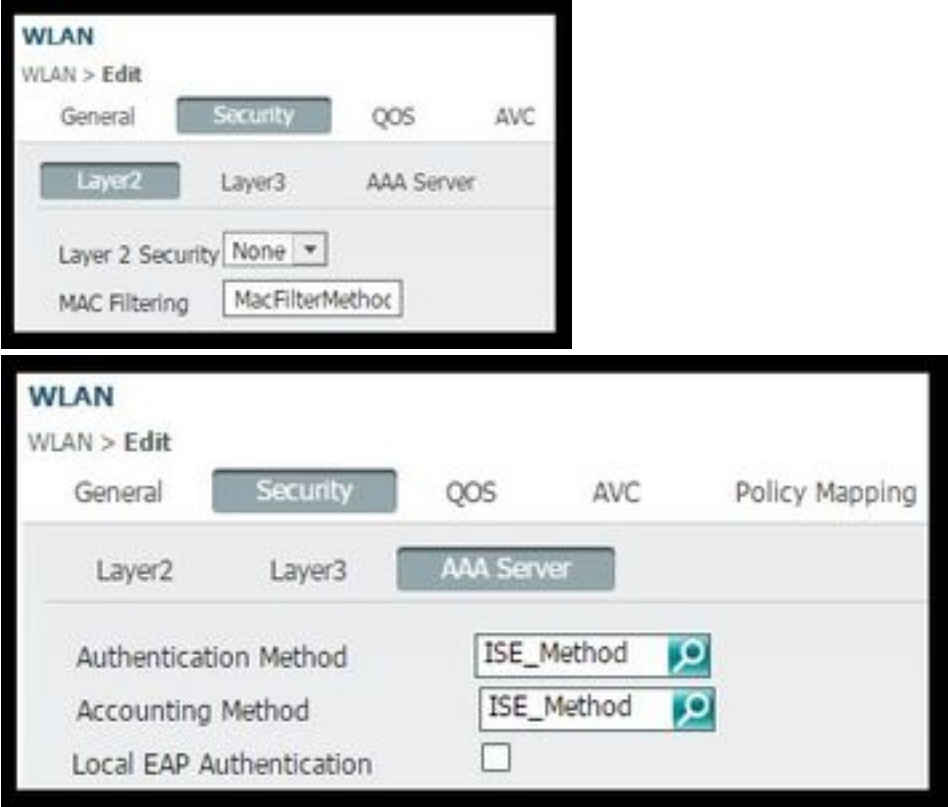

• Schakel onder het tabblad Advanced de status AAA negeren en NAC toe. De rest van de instellingen moet worden aangepast volgens elke implementatievereisten (sessietime-out, uitsluiting van client, ondersteuning voor Aironet-uitbreidingen).

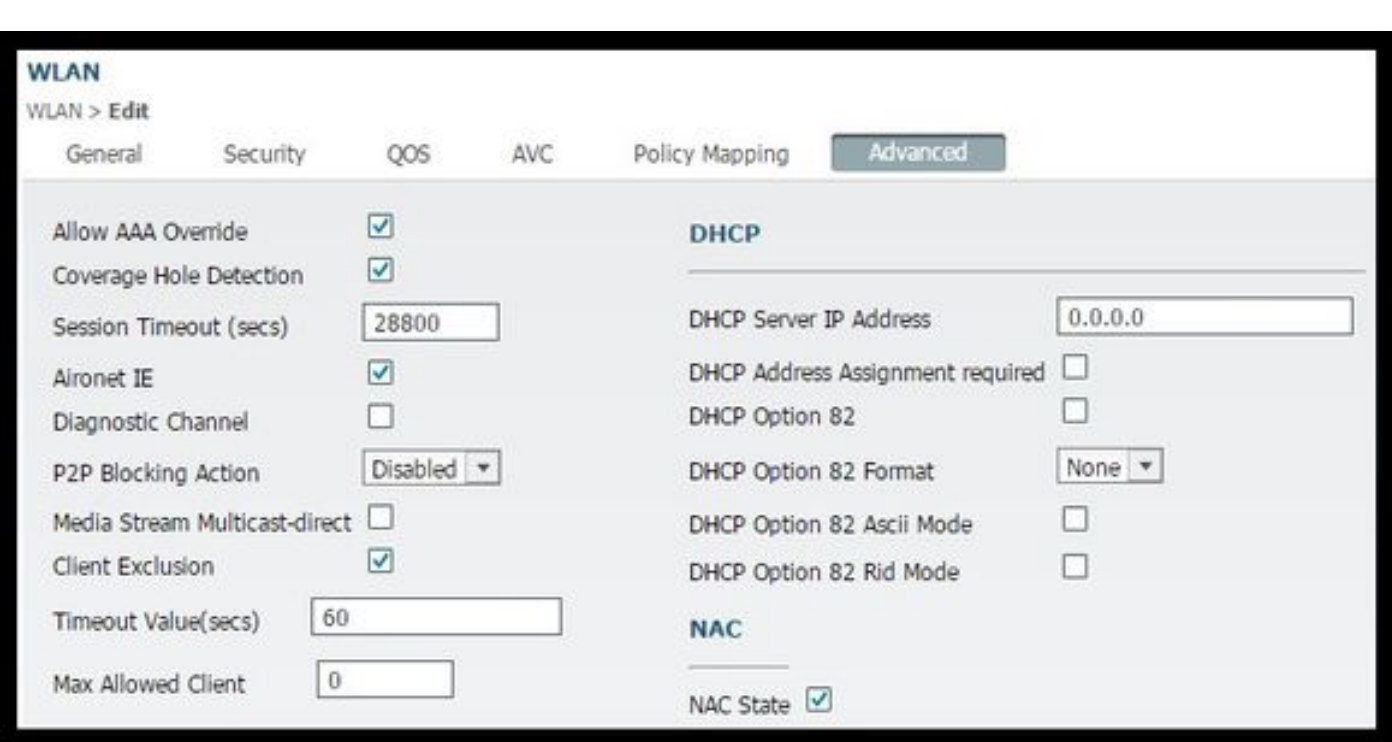

• Navigeer naar het tabblad Algemeen en stel de status in op Ingeschakeld. Druk vervolgens op Toepassen.

#### Configuratie ACL-omleiding

Deze ACL wordt van verwijzingen voorzien door ISE later in toegang-keurt in antwoord op het aanvankelijke verzoek van MAB goed. De NGWC gebruikt het om te bepalen welk verkeer moet worden omgeleid en welk verkeer moet worden toegestaan.

- Navigeer naar configuratie > beveiliging > ACL > toegangscontrolelijsten en klik op Nieuw toevoegen.
- Selecteer Extended en voer de ACL-naam in.
- Dit beeld toont een voorbeeld van typische omleiding ACL:

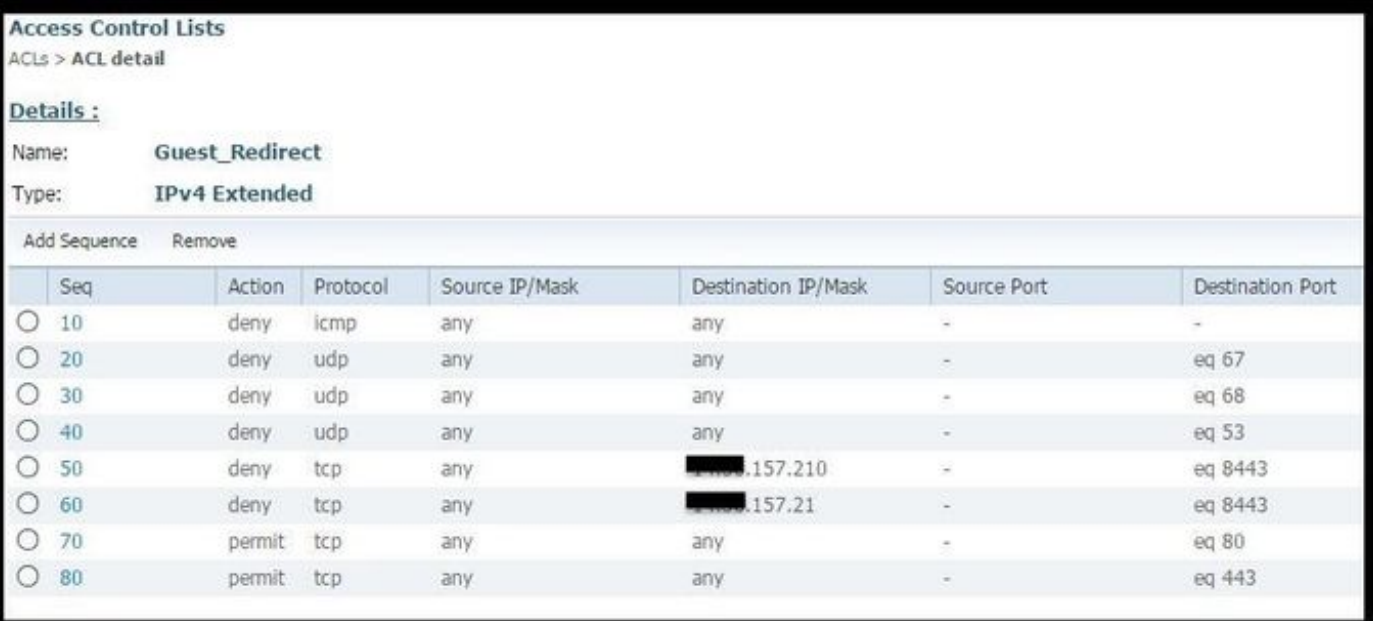

Opmerking: lijn 10 is niet verplicht. Dit wordt meestal toegevoegd voor het oplossen van problemen. Deze ACL moet toegang verlenen tot DHCP-, DNS-services en ook tot ISEserverpoort TCP 8443 (Deny ACE's). HTTP- en HTTPS-verkeer wordt omgeleid (toestemming voor ACE's).

#### CLI-configuratie (Command-Line Interface)

Alle configuratie die in de vorige stappen is besproken, kan ook via de CLI worden toegepast.

#### 802.1x wereldwijd ingeschakeld

dot1x system-auth-control

#### Wereldwijde AAA-configuratie

```
aaa new-model
!
aaa authentication dot1x ISE Method group ISE Group
aaa authorization network ISE_Method group ISE_Group
aaa authorization network MacFilterMethod group ISE_Group
aaa accounting Identity ISE_Method start-stop group ISE_Group
!
aaa server radius dynamic-author
 client 172.16.157.210 server-key *****
 client 172.16.157.21 server-key *****
 auth-type any
!
radius server ISE1
 address ipv4 172.16.157.210 auth-port 1812 acct-port 1813
 timeout 5
 retransmit 2
 key *****
!
radius server ISE2
 address ipv4 172.16.157.21 auth-port 1812 acct-port 1813
 timeout 5
 retransmit 2
 key *****
!
!
aaa group server radius ISE_Group
 server name ISE2
 server name ISE1
 deadtime 10
 mac-delimiter colon
!
```
#### WLAN-configuratie

```
 wlan Guest 1 Guest
 aaa-override
 accounting-list ISE_Method
 client vlan VLAN0301
 mac-filtering MacFilterMethod
 nac
```

```
 no security wpa
 no security wpa akm dot1x
 no security wpa wpa2
 no security wpa wpa2 ciphers aes
 security dot1x authentication-list ISE_Method
 no security ft over-the-ds
 session-timeout 28800
 no shutdown
```
#### Voorbeeld ACL-omleiding

3850#show ip access-lists Guest\_Redirect Extended IP access list Guest\_Redirect 10 deny icmp any any 20 deny udp any any eq bootps 30 deny udp any any eq bootpc 40 deny udp any any eq domain 50 deny tcp any host 172.16.157.210 eq 8443 60 deny tcp any host 172.16.157.21 eq 8443 70 permit tcp any any eq www 80 permit tcp any any eq 443

#### HTTP- en HTTPS-ondersteuning

3850#show run | inc http ip http server ip http secure-server

> Opmerking: als u een ACL toepast om de toegang tot de WLC via HTTP te beperken, heeft dit gevolgen voor de omleiding.

#### ISE configureren

 In deze sectie wordt de configuratie beschreven die op ISE is vereist om de alle gebruikscases te ondersteunen die in dit document worden besproken.

#### Gemeenschappelijke ISE-configuratietaken

- 1. Log in op ISE en navigeer naar Beheer > Netwerkbronnen > Netwerkapparaten en klik op **Toevoegen**
- 2. Voer de naam in die aan de WLC en het IP-adres van het apparaat is gekoppeld.
- 3. Controleer het vakje RADIU-verificatie-instellingen en typ het gedeelde geheim dat aan de WLC-zijde is geconfigureerd. Klik vervolgens op Indienen.

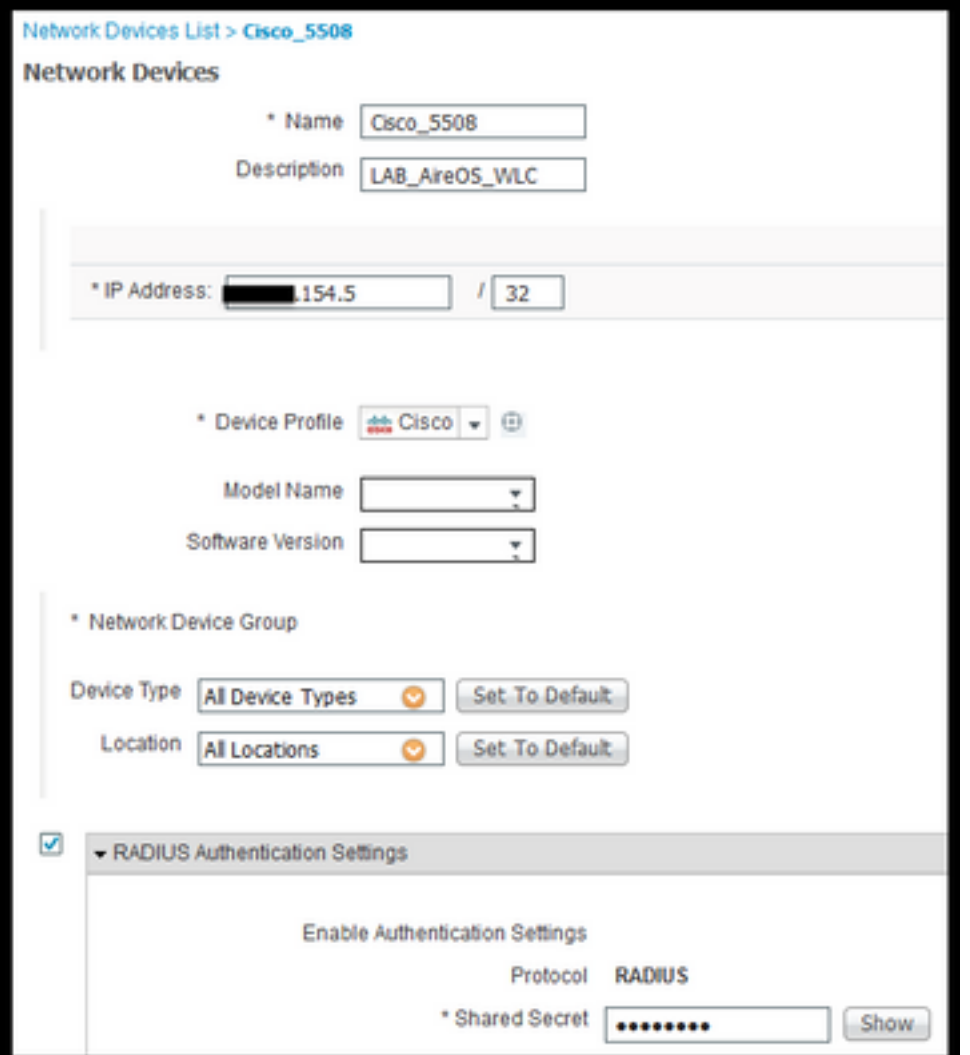

 4. Navigeer naar Beleid > Verificatie en klik onder MAB op Bewerken en zorg ervoor dat onder Gebruik: Interne endpoints de optie Als gebruiker niet gevonden is, wordt ingesteld op Doorgaan (deze moet standaard aanwezig zijn).

#### **Authentication Policy**

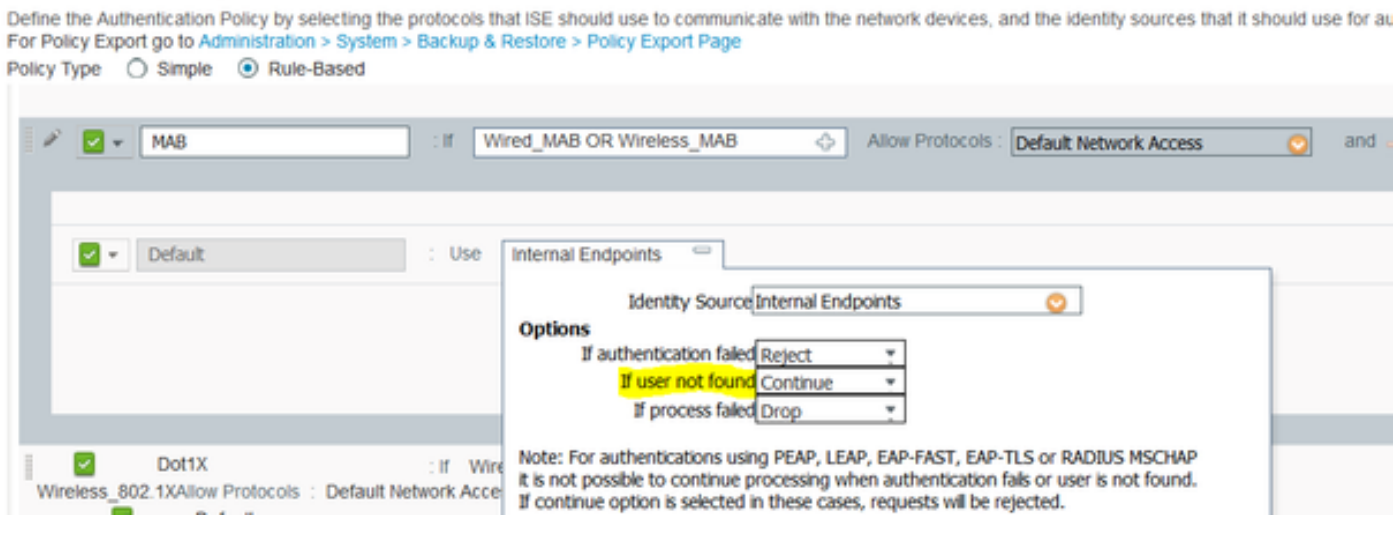

#### Use case 1: CWA met gastverificatie in elke gebruikersverbinding

#### Flow - Overzicht

1. Draadloze gebruiker maakt verbinding met de Guest SSID.

- 2. WLC verifieert het eindpunt op basis van zijn MAC-adres op ISE als AAA-server.
- ISE retourneert terug en accepteert toegang met twee Attribute Value Pairs (AVP's): url-3. redirect en url-redirect-acl. Zodra de WLC deze AVP's toepast op de endpointsessie, gaat het station over naar DHCP-Vereist en zodra het een IP-adres invoegt, blijft het in CENTRAL\_WEB\_AUTH. Bij deze stap is de WLC klaar om het http / https-verkeer van de client om te leiden.
- 4. De eindgebruiker opent de webbrowser en zodra HTTP- of HTTPS-verkeer is gegenereerd, stuurt de WLC de gebruiker naar ISE guest portal.
- 5. Zodra de gebruiker bij de Guest Portal komt, wordt gevraagd om de gastreferenties (in dit geval door de sponsor gemaakt) in te voeren.
- 6. Op geloofsbrieven toont de bevestiging ISE de AUP pagina en zodra de client accepteert, wordt een Dynamic CoA type opnieuw-authenticeren verzonden naar de WLC.
- 7. De WLC verwerkt de MAC-filtering-verificatie opnieuw zonder een deauthenticate uit te geven aan het mobiele station. Dit moet naadloos zijn tot het eindpunt.
- 8. Zodra de herauthenticatie gebeurtenis gebeurt, herevalueert ISE het autorisatiebeleid en dit keer wordt het eindpunt een Permit-toegang gegeven omdat er een eerdere succesvolle gast-authenticatie-gebeurtenis was.

Dit proces herhaalt zich elke keer dat de gebruiker verbinding maakt met de SSID.

### **Configuratie**

- 1. Navigeer naar ISE en navigeer naar Work Centers > Guest Access > Configure > Guest Portals > Select Sponsored Guest Portal (of maak een nieuw portaal type Sponsored-Guest).
- 2. Schakel alle opties uit onder **Instellingen voor registratie van gastapparaat** en klik op Opslaan.

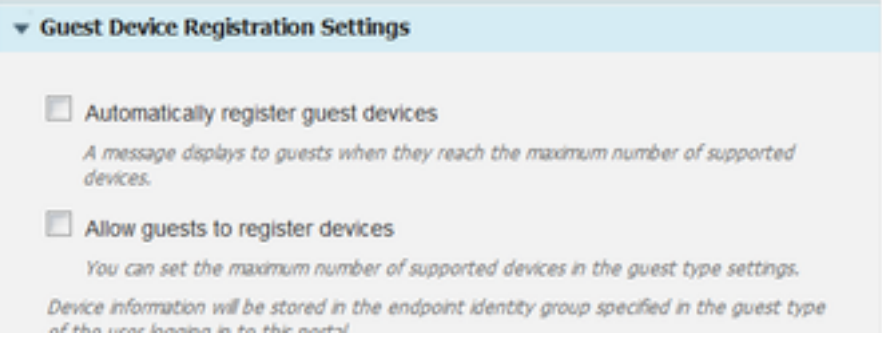

3. Navigeer naar Beleid > Beleidselementen > Resultaten > Vergunning > Vergunningsprofielen. Klik op Add (Toevoegen).

4. Dit profiel wordt naar beneden geduwd naar de WLC de Redirect-URL en de Redirect-URL-ACL in antwoord op het eerste Mac-authenticatie bypass (MAB) verzoek.

• Zodra de omleiding van het Web (CWA, MDM, NSP, CPP) selecteerde uitgezocht Gecentraliseerde Web Auth, dan Type de Redirect ACL naam onder ACL-veld en onder Waarde selecteer de Gesponsorde Gast Portal (gebrek)( of een ander specifiek portaal dat in vorige stappen is gemaakt).

Het profiel moet er hetzelfde uitzien als in deze afbeelding. Klik vervolgens op Opslaan.

#### Authorization Profiles - CWA Redirect

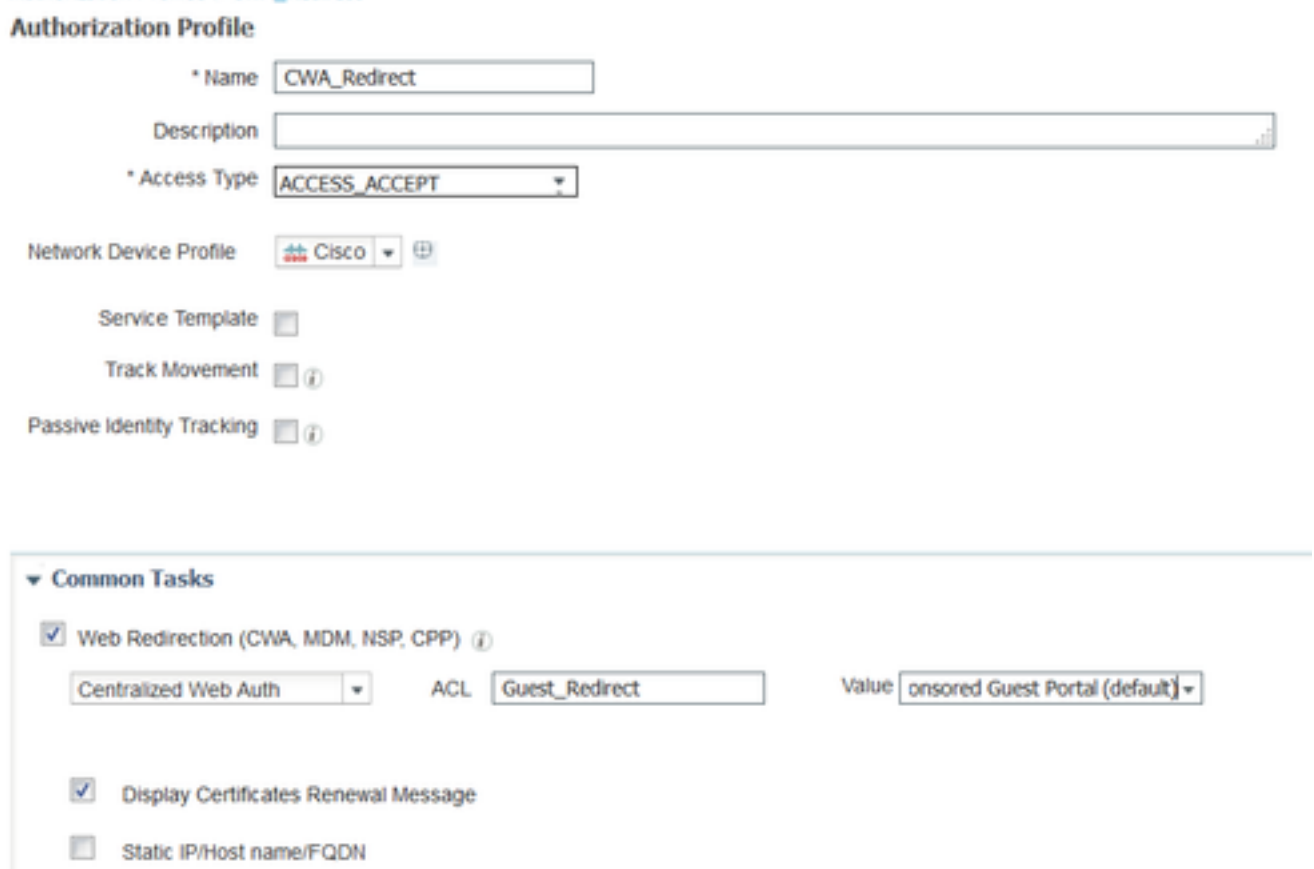

Attribute Details onderaan de pagina Attribute Value Pairs (AVP's), aangezien deze naar de WLC worden gedrukt

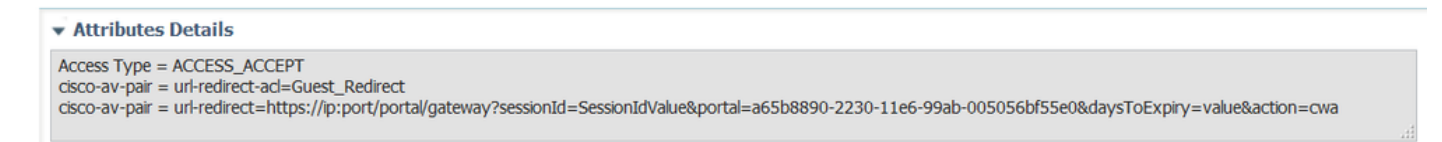

5. Navigeer naar Beleid > Autorisatie en voer een nieuwe regel in. Deze regel is degene die het redirect proces in reactie op het eerste MAC-authenticatieverzoek van WLC activeert. (In dit geval Wireless Guest Redirect genoemd).

6. Onder Voorwaarden kies Selecteer Bestaande Voorwaarden uit Bibliotheek, dan onder Conditionenaam selecteer Samengestelde voorwaarde. Selecteer een vooraf gedefinieerde samengestelde voorwaarde genaamd Wireless\_MAB.

Opmerking: deze voorwaarde bestaat uit 2 Radius-kenmerken die worden verwacht in het toegangsverzoek dat is voortgekomen uit de WLC (NAS-Port-Type= IEEE 802.11 <aanwezig in alle draadloze aanvragen> en Service-Type = Call Check< die verwijst naar een specifiek verzoek om een mac-verificatie-bypass>)

7. Selecteer onder resultaten Standard > CWA\_Redirect (Autorisatieprofiel gemaakt in vorige stap). Klik vervolgens op Gereed en opslaan

Wireless\_Guest\_Redirect if Wireless MAB then **CWA\_Redirect** 

Fdit I v

8. Navigeer naar het einde van de CWA\_Redirect regel en klik op het pijltje naast Bewerken. Selecteer vervolgens hierboven het duplicaat.

9. Wijzig de naam aangezien dit het beleid is dat het eindpunt aanpast zodra de sessie opnieuw is geverifieerd op de CoA van ISE (in dit geval Wireless\_Guest\_Access).

10. Klik naast Wireless\_MAB verbinding voorwaarde op het + symbool om de voorwaarden uit te vouwen en klik tegen het eind van de Wireless\_MAB voorwaarde op Add Attribute/Value.

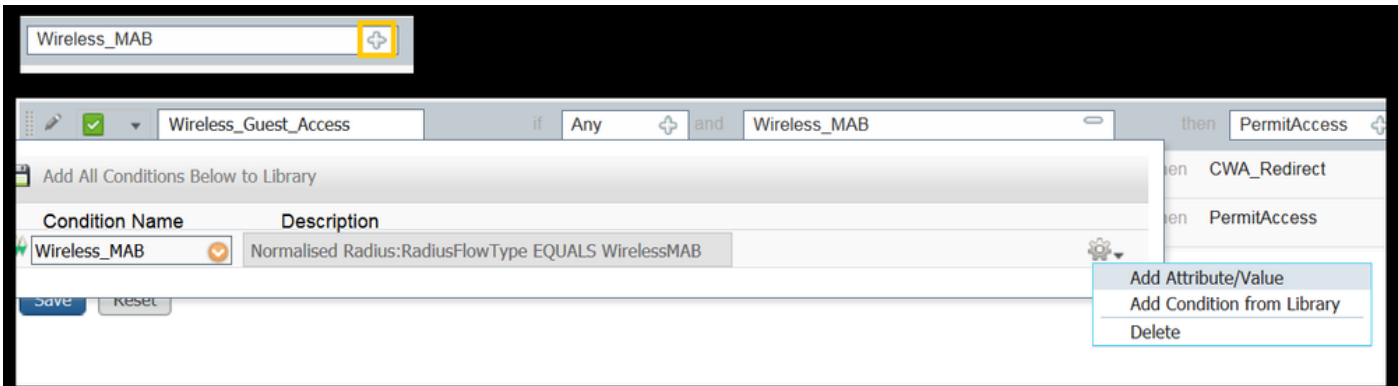

11. Selecteer onder "Kenmerk selecteren" de optie Netwerktoegang > UseCase = Gaststroom

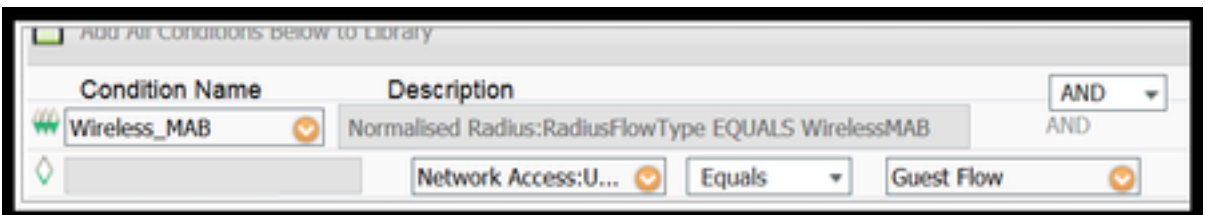

12. Selecteer onder Toestemmingen de optie Toegang verlenen. Klik vervolgens op Gereed en opslaan

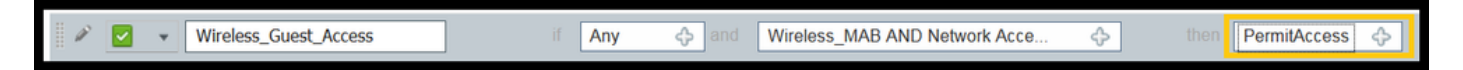

De twee beleidsterreinen moeten er als volgt uitzien:

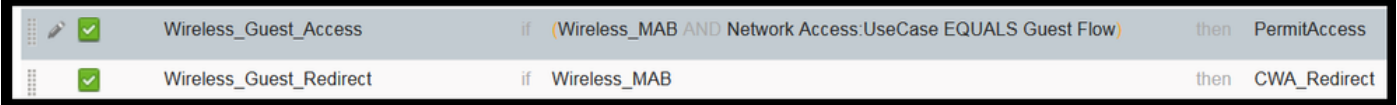

#### Use case 2: CWA met apparaatregistratie die de gastenverificatie eenmaal per dag uitvoert.

#### Flow - Overzicht

- 1. Draadloze gebruiker maakt verbinding met de Guest SSID.
- 2. WLC verifieert het eindpunt op basis van zijn MAC-adres op ISE als AAA-server.
- 3. ISE retourneert en accepteert met twee Attribute Value Pairs (AVP's) (url-redirect en urlredirect-acl).
- 4. Zodra de WLC deze AVP's toepast op de endpointsessie, gaat het station over naar DHCP-Vereist en zodra het een IP-adres invoegt, blijft het in CENTRAL\_WEB\_AUTH. Bij deze stap is de WLC klaar om het http / https-verkeer van de client om te leiden.
- 5. De eindgebruiker opent de webbrowser en zodra HTTP- of HTTPS-verkeer is gegenereerd, stuurt de WLC de gebruiker naar ISE guest portal.
- 6. Zodra de gebruiker bij de Guest Portal komt, wordt hij gevraagd om door sponsor gemaakte

referenties in te voeren.

- 7. Bij het valideren van referenties voegt ISE dit eindpunt toe aan een specifieke (vooraf geconfigureerde) Endpoint Identity Group (Apparaatregistratie).
- 8. De AUP-pagina wordt weergegeven en zodra de client deze accepteert, wordt een Dynamic CoA-type opnieuw geverifieerd. Wordt verzonden naar de WLC.
- De WLC om de MAC filtering verificatie opnieuw te verwerken zonder een deauthenticate uit 9. te geven aan het mobiele station. Dit moet naadloos zijn tot het eindpunt.
- 10. Zodra de re authenticatie gebeurtenis gebeurt, herevalueert ISE autorisatiebeleid. Dit keer omdat het eindpunt lid is van de juiste Endpoint Identity Group ISE retourneert een toegang accepteren zonder beperkingen.
- Aangezien het eindpunt in stap 6 is geregistreerd, wordt elke keer dat de gebruiker 11. terugkomt, hij toegestaan op het netwerk tot het handmatig uit ISE wordt verwijderd, of een Endpoint Purge Policy voert het doorspoelen van de endpoints die aan de criteria voldoen uit.

In dit laboratoriumscenario wordt de authentificatie eenmaal per dag afgedwongen. Reauthenticatie trigger is Endpoint Purge Policy die alle endpoints van de gebruikte Endpoint Identity Group elke dag verwijdert.

Opmerking: het is mogelijk om de gast authenticatie-event af te dwingen op basis van Verlopen tijd sinds de laatste AUP-acceptatie. Dit kan een optie zijn als u de Gastenaanmelding vaker dan eenmaal per dag (bijvoorbeeld elke 4 uur) moet afdwingen.

# **Configuratie**

- 1. Op ISE navigeer naar Work Centers > Guest Access > Configure > Guest Portals > Select Sponsored Guest Portal (of maak een nieuw portaal type Sponsored-Guest).
- 2. Controleer onder Instellingen voor registratie van gastapparaten of de optie Gastapparaten automatisch registreren is ingeschakeld. Klik op Save (Opslaan).

Guest Device Registration Settings

Automatically register guest devices

3. Navigeer naar het werkcentrum > Gasttoegang > Configureren > Gasttypes of klik op de sneltoets die is opgegeven onder Instellingen voor registratie van gastapparaten in het portal.

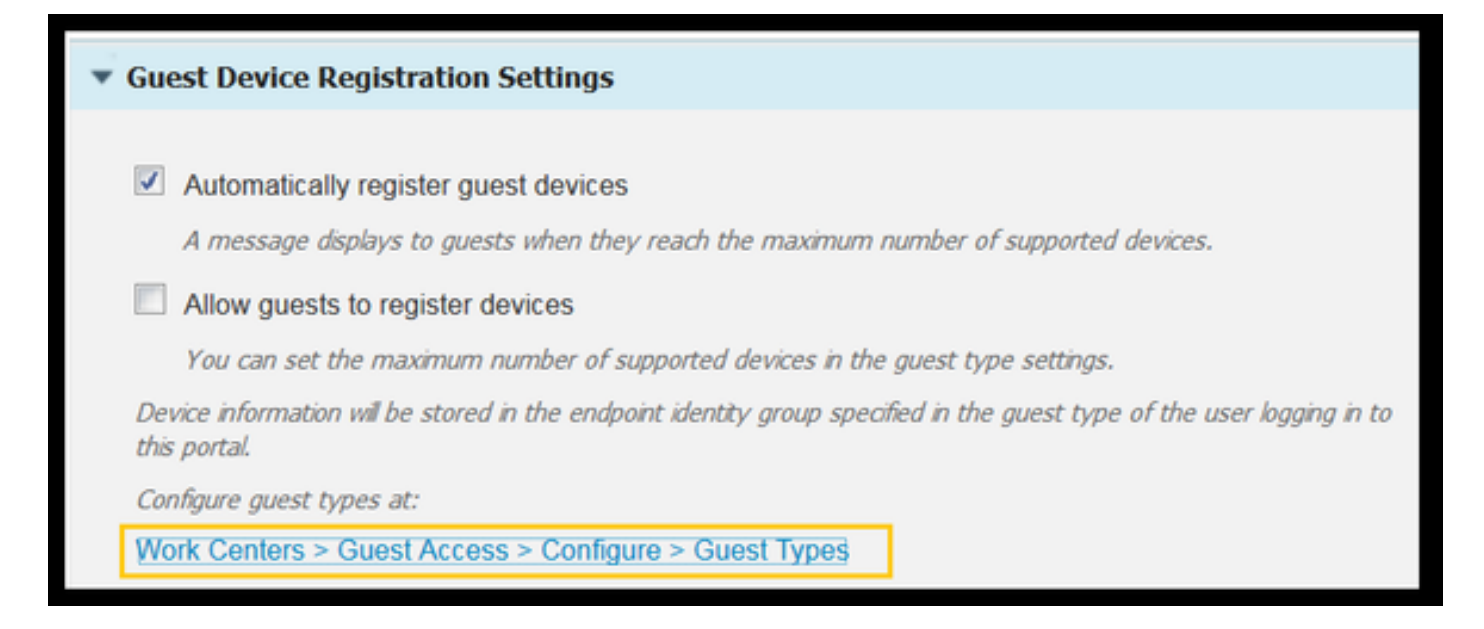

4. Wanneer de Sponsor-gebruiker een gastaccount aanmaakt, wijst hij er een gasttype aan toe. Elk individueel gasttype kan een geregistreerd eindpunt hebben dat tot een andere Endpoint Identity Group behoort.Om de Endpoint Identity Group toe te wijzen moet het apparaat worden toegevoegd, selecteert u het gasttype dat de sponsor voor deze gastgebruikers gebruikt (Deze gebruikscase is gebaseerd op Weekly (standaard)).

5. Eenmaal in het gasttype selecteert u onder Aanmeldingsopties de Endpoint Group in het keuzemenu Endpoint Identity group voor registratie van het gastapparaat

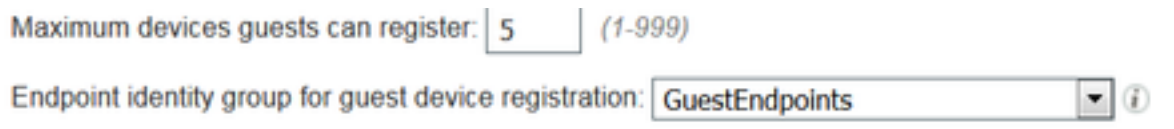

6. Navigeer naar Beleid > Beleidselementen > Resultaten > Vergunning > Vergunningsprofielen. Klik op Add (Toevoegen).

7. Dit profiel wordt naar beneden geduwd naar de WLC de Redirect-URL en de Redirect-URL-ACL in antwoord op het eerste Mac-authenticatie bypass (MAB) verzoek.

• Zodra de omleiding van het Web (CWA, MDM, NSP, CPP) controleerde uitgezocht Gecentraliseerde Web Auth, dan Type de Redirect ACL naam onder ACL-veld en onder Waarde selecteer het portaal dat voor deze stroom wordt gemaakt (CWA\_DeviceRegistration).

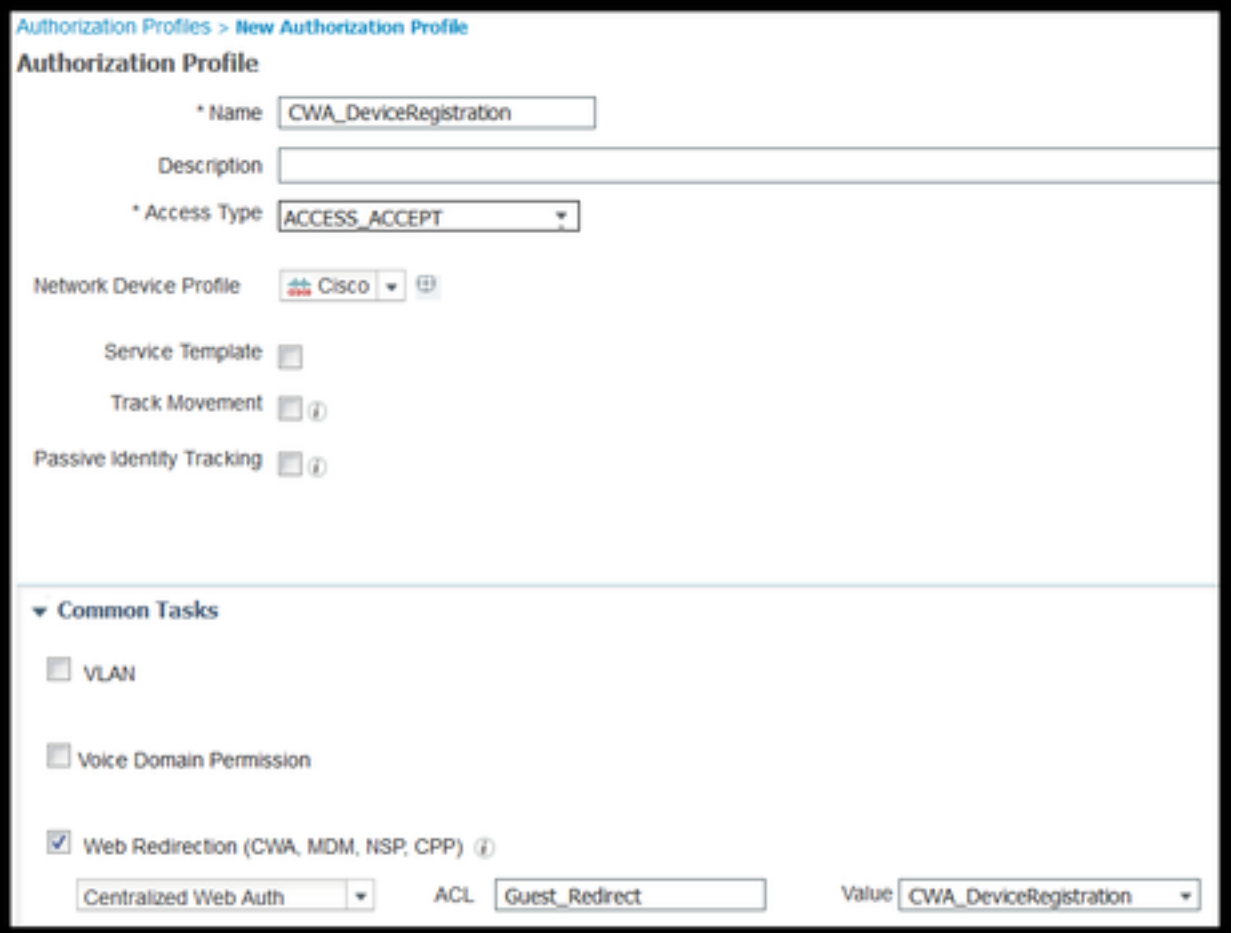

8. Navigeer naar Beleid > Autorisatie en voer een nieuwe regel in. Deze regel is degene die het redirect proces in reactie op het eerste MAC-authenticatieverzoek van WLC activeert. (In dit geval Wireless\_Guest\_Redirect genoemd).

9. Onder Voorwaarden kies Selecteer Bestaande Voorwaarden uit bibliotheek, dan onder Conditionenaam selecteer Samengestelde voorwaarde. Selecteer een vooraf gedefinieerde samengestelde voorwaarde genaamd Wireless\_MAB.

10. Selecteer onder resultaten de optie Standaard > CWA\_DeviceRegistration (Autorisatieprofiel gemaakt in vorige stap). Klik vervolgens op Gereed en opslaan

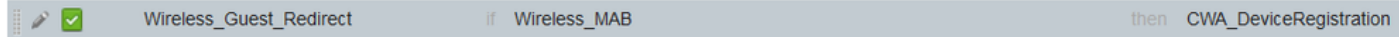

11. Dubbel het bovenstaande beleid, wijzig de naam ervan omdat dit het beleid is dat het eindpunt raakt nadat het is teruggekeerd van de herverificatiegebeurtenis (genaamd Wireless\_Guest\_Access).

12. Selecteer onder het vakje Identity Group Details de optie Endpoint Identity Group en selecteer de groep waarnaar u verwijst onder het gasttype (GuestEndpoints).

13. Selecteer onder Resultaten de optie Toegang toestaan. Klik op Gereed en sla de wijzigingen op.

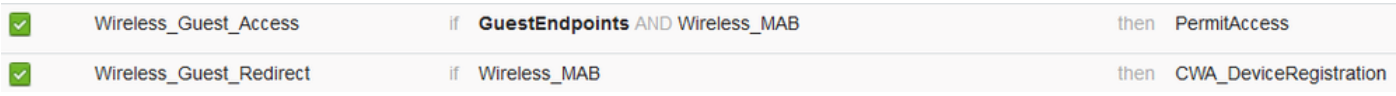

14. Maak en eindpunt zuiveringsbeleid dat de GuestEndpoint Group dagelijks ontruimt.

- Navigeren naar Beheer > Identity Management >Instellingen > Opschonen van endpoints
- Onder de regels van de **Zuivering** moet er één door gebrek zijn dat de verwijdering van GuestEndpoints teweegbrengt als Verlopen Tijd meer dan 30 dagen is.
- Wijzig het bestaande beleid voor GuestEndpoints of maak een nieuwe beleid (voor het geval dat de standaard is verwijderd). Merk op dat het zuiveringsbeleid elke dag binnen een bepaalde tijd wordt uitgevoerd.

In dit geval is de voorwaarde leden van GuestEndpoints met Verlopen Dagen minder dan 1 dag

### Use case 3: hostspotportal

### Flow - Overzicht

- 1. Draadloze gebruiker maakt verbinding met de Guest SSID.
- 2. WLC verifieert het eindpunt op basis van zijn MAC-adres met ISE als AAA-server.
- 3. ISE retourneert een access-acceptatie met twee Attribute Value Pairs (AVP's): url-redirect en url-redirect-acl.
- 4. Zodra de WLC deze AVP's toepast op de endpointsessie, gaat het station over naar DHCP-Vereist en zodra het een IP-adres invoegt, blijft het in CENTRAL\_WEB\_AUTH. Bij deze stap is WLC bereid om het http / https-verkeer van de klant om te leiden.
- 5. De eindgebruiker opent de webbrowser en zodra HTTP- of HTTPS-verkeer is gegenereerd, leidt de WLC de gebruiker naar ISE HotSpot Portal.
- Eenmaal in de portal wordt de gebruiker gevraagd om een beleid voor acceptabel gebruik te 6. accepteren.
- 7. ISE voegt het MAC-adres (Endpoint-id) toe aan de geconfigureerde Endpoint Identity-groep.
- 8. Het Policy Services Node (PSN) dat het verzoek verwerkt, geeft een Dynamic CoA-type Admin-Reset aan de WLC uit.
- 9. Zodra de WLC klaar is met het verwerken van de inkomende CoA, geeft het een ontauthenticeren aan de client uit ( verbinding is verlies voor tijd het duurt voor de client terug te komen).
- 10. Zodra de client opnieuw verbinding maakt, wordt een nieuwe sessie aangemaakt, zodat er geen sessiecontinuïteit is aan de kant van ISE. Het betekent dat de authenticatie verwerkt wordt als een nieuwe thread.
- 11. Aangezien het eindpunt wordt toegevoegd aan de geconfigureerde Endpoint Identity Group en er een autorisatiebeleid is dat controleert of het eindpunt deel uitmaakt van die groep, komt de nieuwe verificatie overeen met dit beleid. Het resultaat is volledige toegang tot het gastennetwerk.
- 12. De gebruiker hoeft de AUP niet opnieuw te accepteren, tenzij het Endpoint Identity Object uit de ISE-database wordt gewist als gevolg van een beleid voor het wissen van eindpunten.

# **Configuratie**

- Maak een nieuwe endpointgroep om deze apparaten bij registratie naar te verplaatsen. 1. Navigeren naar werkcentra > Gasttoegang > Identiteitsgroepen > Endpoint Identity Groups en klik op **+** Add .
- Voer een groepsnaam in (in dit geval HotSpot\_Endpoints). Voeg een beschrijving toe en er is ●geen Parent Group nodig.

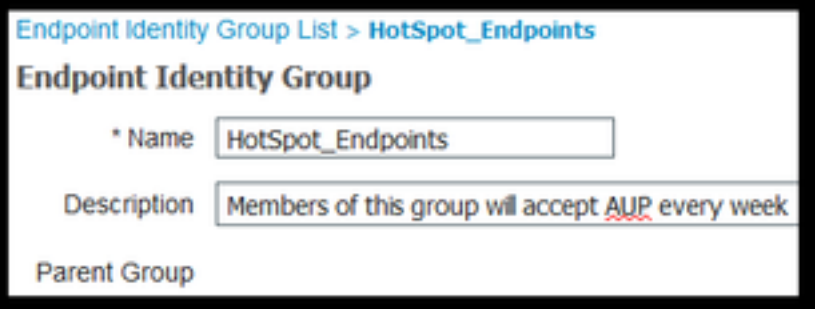

2. Navigeren naar werkcentra > Gasttoegang > Configureren > Gastportalen > Hotspot-portal selecteren (standaard).

3. Poortinstellingen uitvouwen en onder Endpoint Identity Group selecteert u HostSpot\_Endpoints groep onder Endpoint Identity Group. De geregistreerde apparaten worden nu naar de opgegeven groep verzonden.

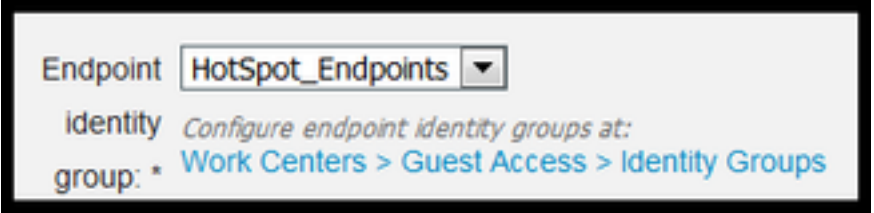

4. Sla de wijzigingen op.

5. Maak het autorisatieprofiel dat het HotSpot Portal aanroept op MAB-verificatie die is voortgekomen uit de WLC.

- Navigeer naar Beleid > Beleidselementen > Resultaten > autorisatie > Autorisatieprofielen en maak er een (HotSpotRedirect).
- Zodra de omleiding van het Web (CWA, MDM, NSP, CPP) wordt gecontroleerd selecteer Hot Spot, dan typ de Redirect ACL naam in ACL-veld (Guest\_Redirect) en als Waarde selecteer juiste portal (Hotspot Portal (standaard) ).

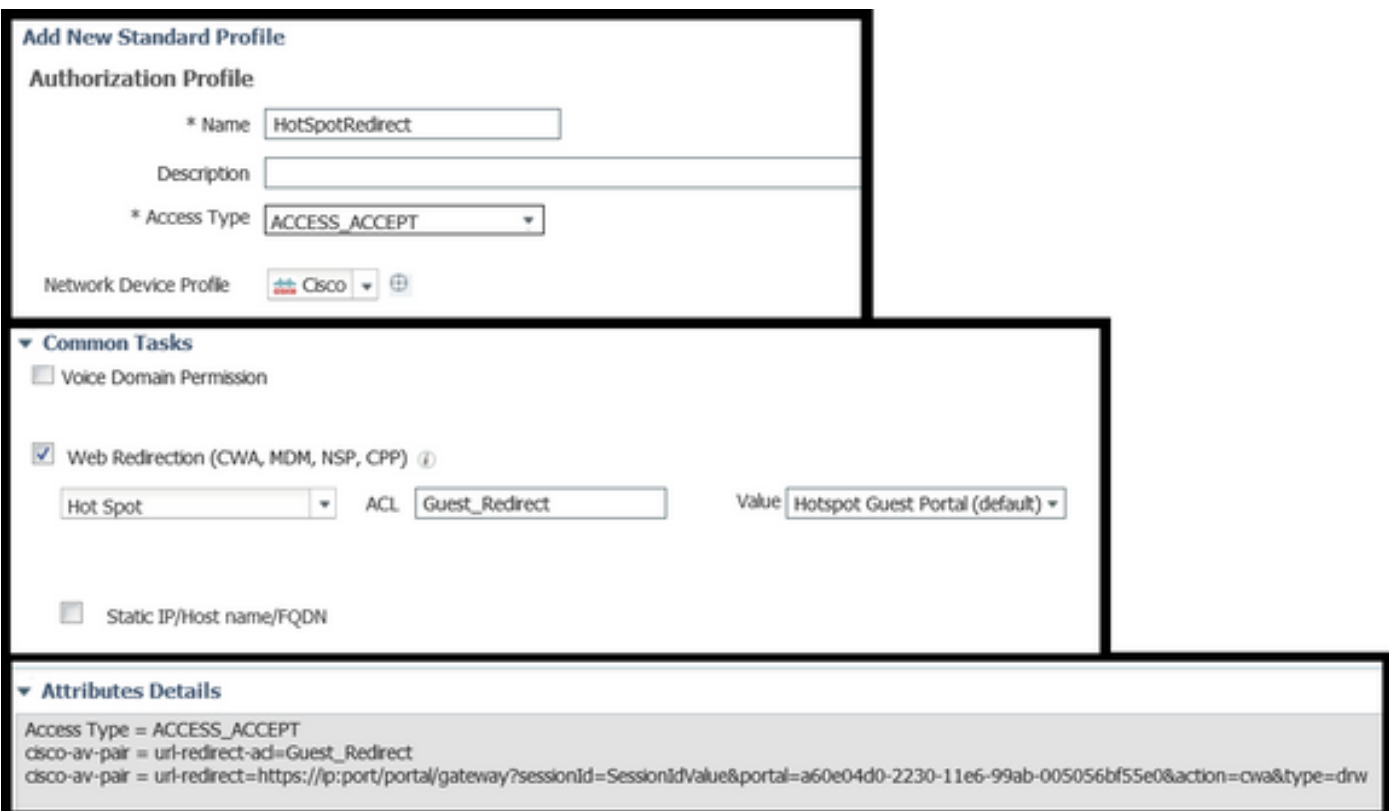

6. Maak het autorisatiebeleid dat het HotSpotRedirect resultaat activeert op eerste MAB aanvraag van WLC.

- Navigeer naar Beleid > Autorisatie en voeg een nieuwe regel in. Deze regel is degene die het omleiden proces in reactie op het eerste MAC-verificatieverzoek van WLC activeert. (In dit geval Wireless\_HotSpot\_Redirect genoemd).
- Kies onder Voorwaarden Bestaande Voorwaarden uit bibliotheek selecteren, en selecteer onder conditienaam Samengestelde voorwaarde
- Selecteer onder resultaten de optie **Standaard > HotSpotRedirect** (Autorisatieprofiel gemaakt in vorige stap). Klik vervolgens op Gereed en opslaan
- 7. Maak het tweede autorisatiebeleid aan.
	- Dupliceer het bovenstaande beleid, wijzig de naam omdat dit het beleid is dat het eindpunt raakt nadat het is teruggekomen van de herauthenticatie-gebeurtenis (genaamd Wireless HotSpot Access).
	- Selecteer onder het vakje **Identity Group Details** de optie **Endpoint Identity Group** en vervolgens de groep die u eerder hebt gemaakt (HotSpot\_Endpoints).
	- Selecteer onder Resultaten de optie Toegang toestaan. Klik op Gereed en sla de wijzigingen op.

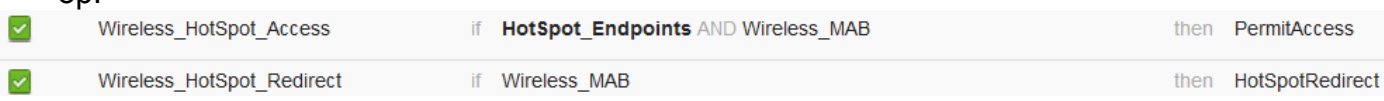

8. Configureer het opschoningsbeleid dat eindpunten met een Verlopen tijd van meer dan 5 dagen ontruimt.

- Ga naar Beheer > Identity Management > Instellingen > Endpoint Purge en creëer onder Purge-regels een nieuwe.
- Selecteer onder het vakje Identity Group Details de optie Endpoint Identity Group > HotSpot\_Endpoints

#### • Klik onder deze omstandigheden op Nieuwe voorwaarde maken (geavanceerde optie).

• Kies onder Selecteer Attribuut ENDPOINTPURGE: ElapsedDays GREATERTHAN 5 days

```
HotSpot Endpoints PurgeRule
\mathscr{P} \blacktriangleright
```
if HotSpot Endpoints AND ENDPOINTPURGE:ElapsedDays **GREATERTHAN 5** 

# Verifiëren

# Use Case 1

- 1. Gebruiker maakt verbinding met de Guest SSID.
- 2. Hij opent de browser en zodra HTTP-verkeer wordt gegenereerd, wordt het gastportaal weergegeven.
- Zodra de gastgebruiker de AUP heeft geverifieerd en geaccepteerd, wordt er een 3. succespagina weergegeven.
- 4. Er wordt een Reauthenticate CoA verstuurd (transparant naar de client).
- 5. De endpointsessie wordt opnieuw geverifieerd als u volledige toegang tot het netwerk hebt.
- Elke volgende gastverbinding moet de gastverificatie doorstaan voordat toegang tot het 6.netwerk wordt verkregen.

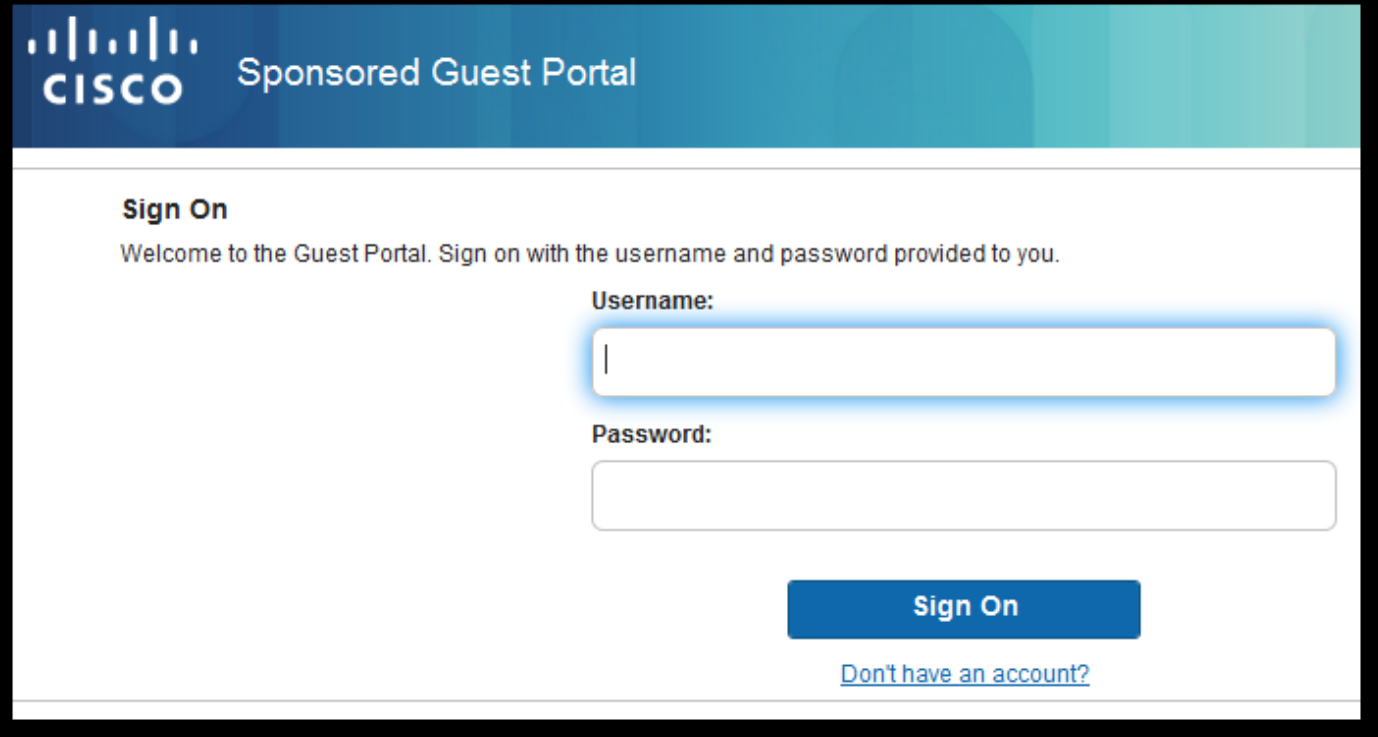

# aliahi<br>Icisco **Sponsored Guest Portal**

#### **Acceptable Use Policy**

Please read the Acceptable Use Policy

Please accept the policy: You are responsible for maintaining the confidentiality of the password and all activities that occur under your username and password.Cisco Systems offers the Service for activities such as the active use of e-mail, instant messaging, browsing the World Wide Web and accessing corporate intranets. High volume data transfers, especially sustained high volume data transfers, are not permitted. Hosting a web server or any other server by use of our Service is prohibited. Trying to access someone else's Ε account, sending unsolicited bulk e-mail, collection of other people's personal data without their knowledge and interference with other network users are all prohibited. Cisco Systems reserves the right to suspend the Service ifCisco Systems reasonably believes that your use of the Service is unreasonably excessive or you are using the Service for criminal or illegal activities. You do not have the right to resell this Service to a third party.Cisco Systems reserves the right to revise, amend or modify these Terms & Conditions, our other policies and agreements, and aspects of the Service itself. Notice of any revision, amendment, or

**Accept** 

**Decline** 

#### ahaha **Sponsored Guest Portal CISCO**

#### **Success**

You now have Internet access through this network.

#### Flow van ISE RADIUS Live logs:

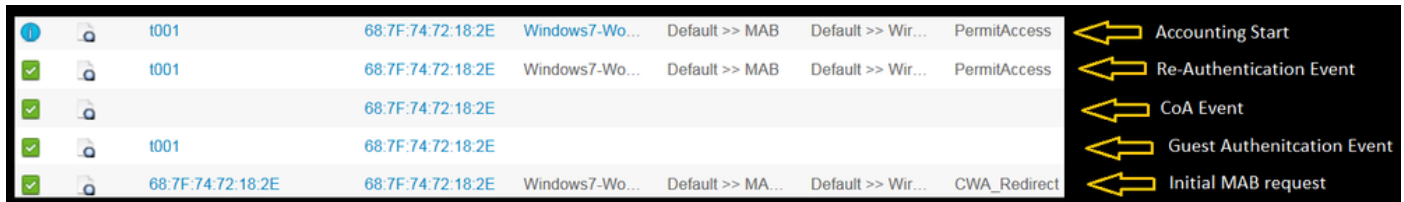

# Use Case 2

- 1. Gebruiker maakt verbinding met de Guest SSID.
- 2. Hij opent de browser en zodra HTTP-verkeer wordt gegenereerd, wordt het gastportaal weergegeven.
- 3. Nadat de gastgebruiker de AUP heeft geverifieerd en geaccepteerd, wordt het apparaat geregistreerd.
- Er wordt een succespagina weergegeven en er wordt een opnieuw geverifieerde CoA 4. verzonden (transparant naar de client).
- 5. De endpointsessie wordt opnieuw geverifieerd als u volledige toegang tot het netwerk hebt.
- Elke volgende gokverbinding 9s toegestaan zonder het afdwingen van gastenverificatie, 6.zolang het eindpunt nog steeds in de geconfigureerde Endpoint Identity-groep zit.

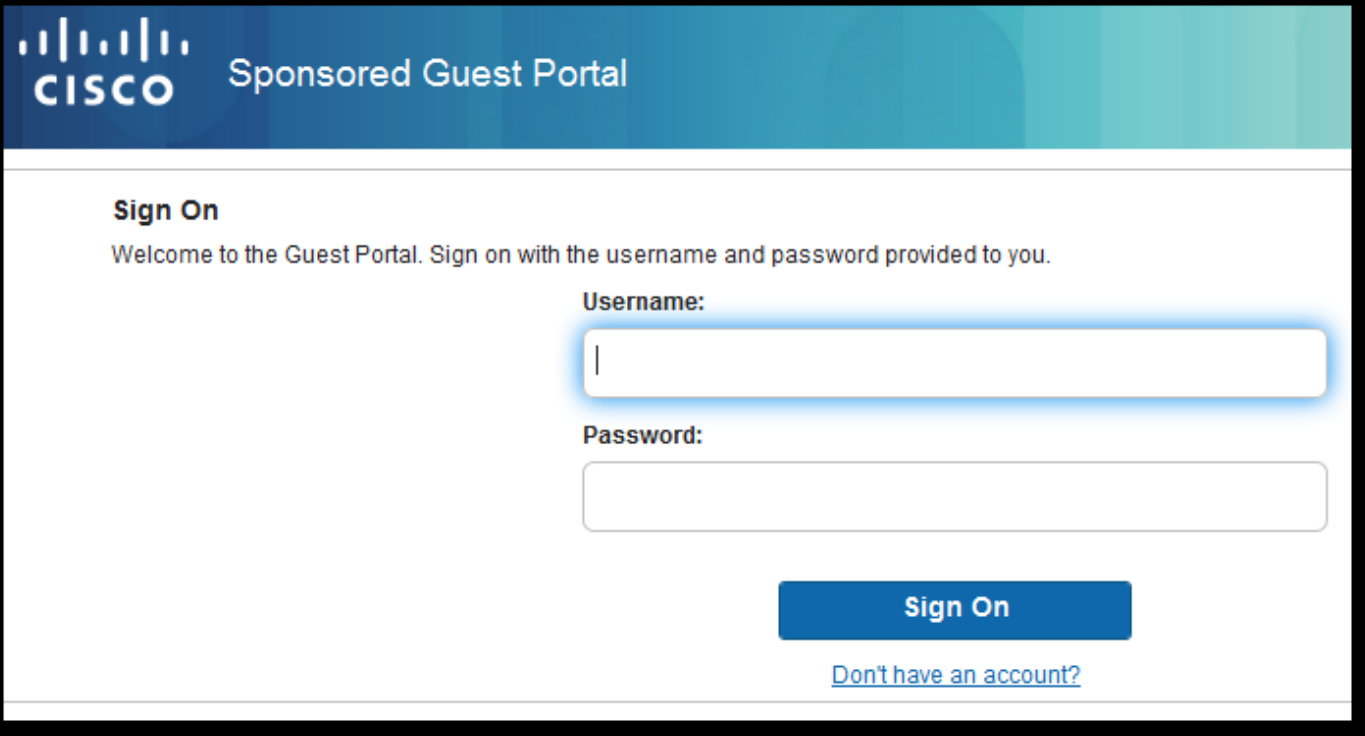

# aliahi<br>Icisco **Sponsored Guest Portal**

#### **Acceptable Use Policy**

Please read the Acceptable Use Policy

Please accept the policy: You are responsible for maintaining the confidentiality of the password and all activities that occur under your username and password.Cisco Systems offers the Service for activities such as the active use of e-mail, instant messaging, browsing the World Wide Web and accessing corporate intranets. High volume data transfers, especially sustained high volume data transfers, are not permitted. Hosting a web server or any other server by use of our Service is prohibited. Trying to access someone else's Ε account, sending unsolicited bulk e-mail, collection of other people's personal data without their knowledge and interference with other network users are all prohibited. Cisco Systems reserves the right to suspend the Service ifCisco Systems reasonably believes that your use of the Service is unreasonably excessive or you are using the Service for criminal or illegal activities. You do not have the right to resell this Service to a third party. Cisco Systems reserves the right to revise, amend or modify these Terms & Conditions, our other policies and agreements, and aspects of the Service itself. Notice of any revision, amendment, or

**Accept** 

**Decline** 

#### ahaha **Sponsored Guest Portal CISCO**

#### **Welcome Message**

Click Continue to connect to the network. You're very close to gaining network access.

**Continue** 

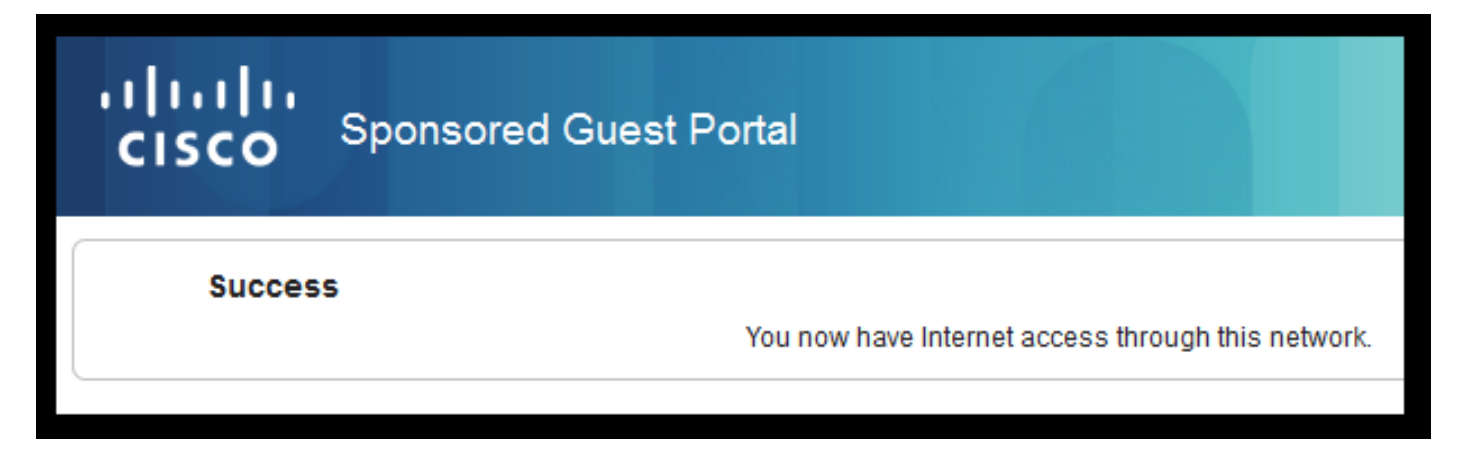

### Flow van ISE RADIUS Live logs:

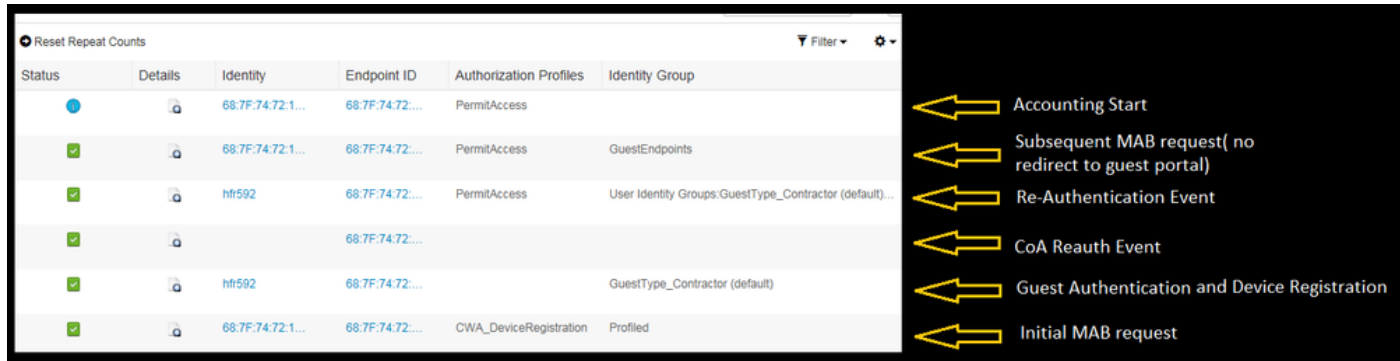

# Use Case 3

- 1. Gebruiker maakt verbinding met de Guest SSID.
- 2. Hij opent de browser en zodra HTTP-verkeer wordt gegenereerd, wordt er een AUP-pagina weergegeven.
- 3. Zodra de gastgebruiker de AUP accepteert, wordt het apparaat geregistreerd.
- Er wordt een succespagina weergegeven en een Admin-Reset CoA wordt verzonden 4. (transparant naar de client).
- 5. Het eindpunt wordt opnieuw verbonden met volledige toegang tot het netwerk.
- Elke volgende gloedverbinding is toegestaan zonder dat de AUP-acceptatie (tenzij anders is 6.ingesteld) wordt afgedwongen zolang het eindpunt in de geconfigureerde Endpoint Identitygroep blijft.

# **Acceptable Use Policy**

### Please read the Acceptable Use Policy.

Please accept the policy: You are responsible for maintaining the confidentiality of the password and all activities that occur under your username and password. Cisco Systems offers the Service for activities such as the active use of e-mail, instant messaging, browsing the World Wide Web and accessing corporate intranets. High volume data transfers, especially sustained high volume data transfers, are not permitted. Hosting a web server or any other server by use of our Service is prohibited. Trying to access someone else's account, sending unsolicited bulk e-mail, collection of other people's personal data without their knowledge and interference with other network users are all prohibited. Cisco Systems reserves the right to suspend the Service ifCisco Systems reasonably believes that your use of the Service is unreasonably excessive or you are using the Service for criminal or illegal activities. You do not have the right to resell this Service to a third party.Cisco Systems reserves the right to revise, amend or modify these Terms & Conditions, our other policies and agreements, and aspects of the Service itself. Notice of any revision, amendment, or modification will be posted on Cisco System's website and will be effective as to existing users 30 days after posting.

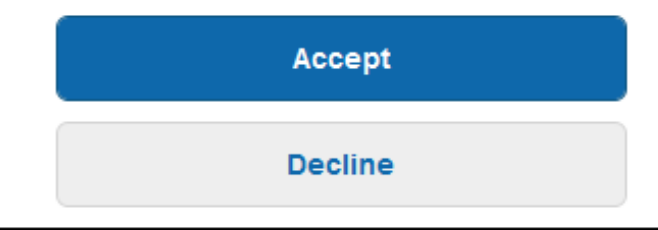

# ahaha **Hotspot Portal CISCO Connection Successful** You have successfully connected to the network.

# FlexConnect lokale switching in AireOS

Wanneer FlexConnect lokale switching is geconfigureerd, moet de netwerkbeheerder ervoor zorgen dat:

- Redirect ACL wordt geconfigureerd als FlexConnect ACL.
- Redirect ACL is toegepast als een beleid via het toegangspunt zelf onder het tabblad ●FlexConnect > Externe webverificatie ACL's > Beleid > Selecteer Redirect ACL en klik op Toepassen

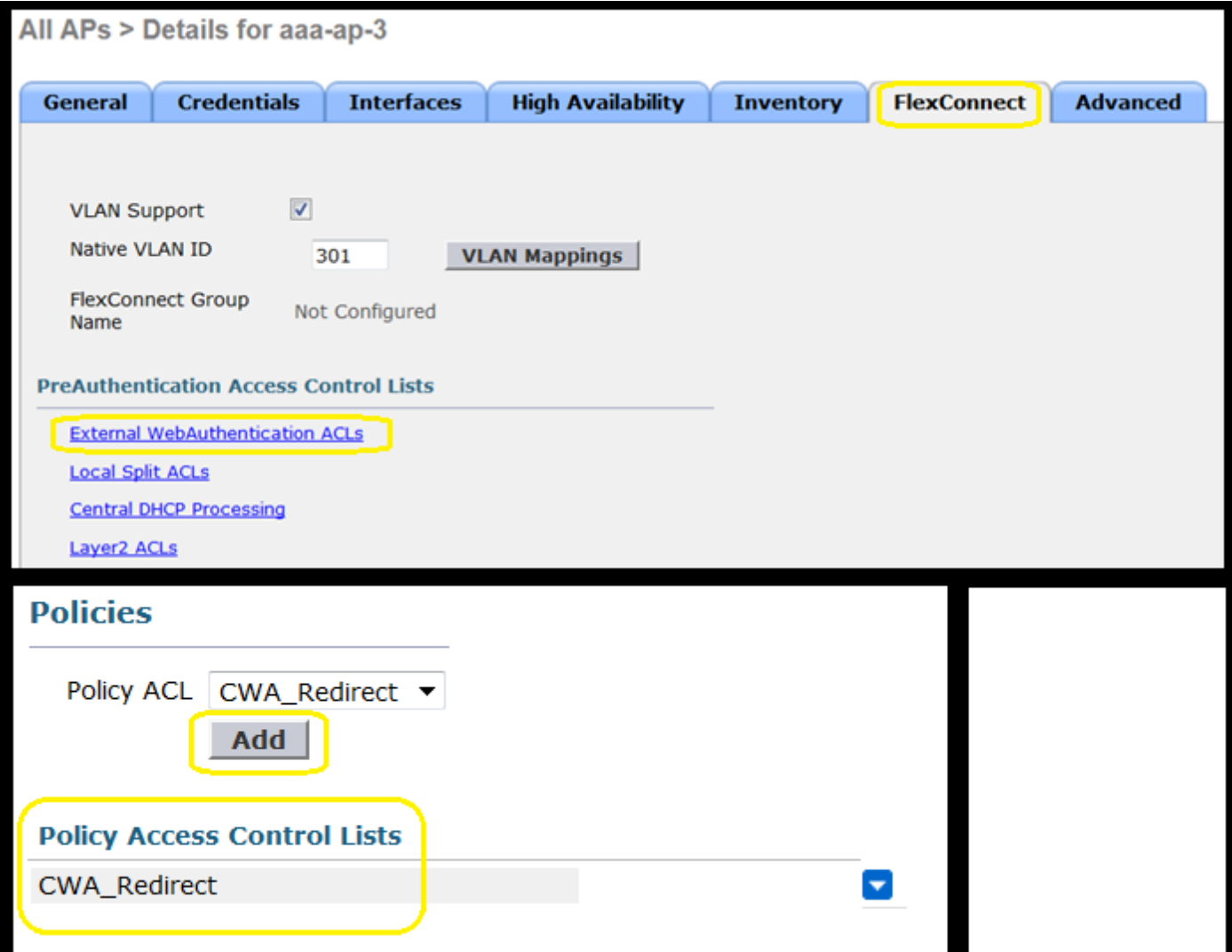

Of door de Policy ACL toe te voegen aan de FlexConnect-groep waartoe hij behoort (Wireless > FlexConnect-groepen > Selecteer de juiste groep > ACL-toewijzing > Beleid Selecteer de Redirect ACL en klik op Toevoegen)

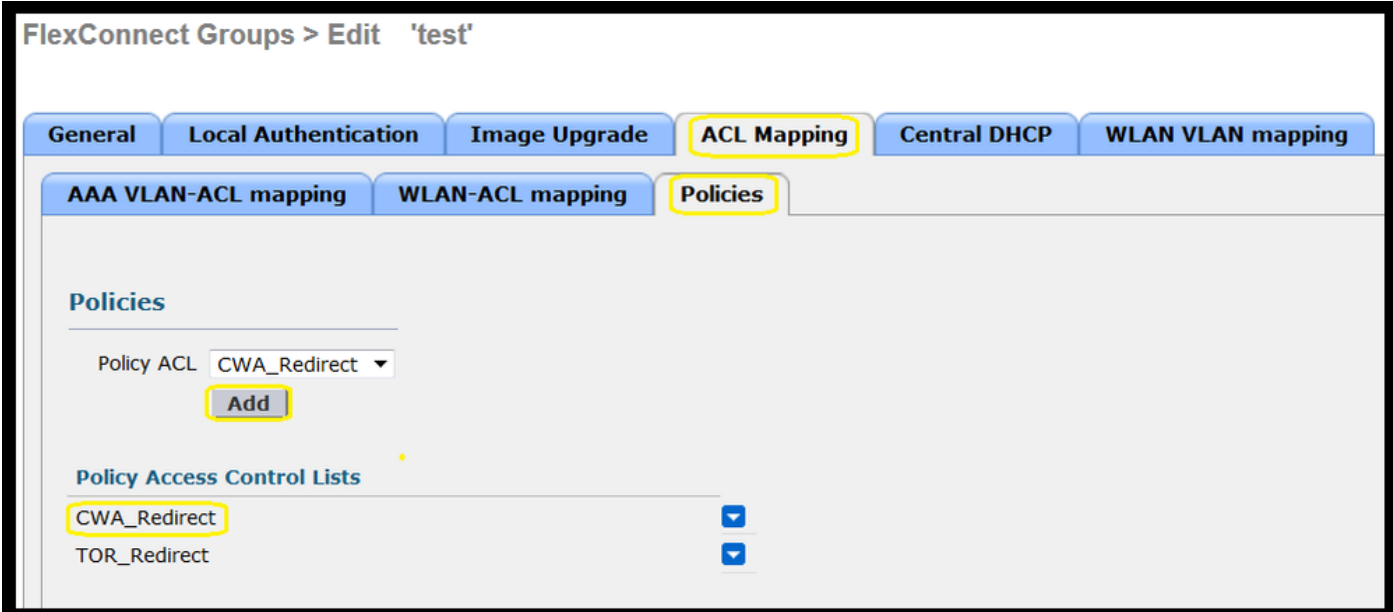

Door toevoeging van beleidstoegangscontrolelijsten wordt de WLC geactiveerd om de geconfigureerde ACL naar beneden te drukken naar de AP(s)-leden van de FlexConnect-groep. Als u dit niet doet, wordt een probleem via een web omgeleid.

# buitenlands ankerscenario

In auto-anker (buitenlands-anker) scenario's is het belangrijk om deze feiten te benadrukken:

- Redirect ACL moet worden gedefinieerd op zowel de Foreign als de Anker WLC. Zelfs als het alleen op het anker wordt afgedwongen.
- Layer 2-verificatie wordt altijd verwerkt door de Foreign WLC. Dit is van cruciaal belang tijdens de ontwerpfasen (ook voor probleemoplossing ), aangezien al de RADIUS-verificatie en het boekhoudverkeer plaatsvinden tussen ISE en de externe WLC.
- Zodra de Redirect AVP's zijn toegepast op de clientsessie, werkt de Foreign WLC de clientsessie in het Anker bij via een mobiliteitshandoff-bericht.
- Op dit punt begint Anker WLC om Redirect af te dwingen met behulp van Redirect-ACL die vooraf is geconfigureerd.
- De accounting moet volledig worden uitgeschakeld op de Anchor WLC SSID om boekhoudkundige updates voor ISE (met dezelfde authenticatie-gebeurtenis als referentie) te voorkomen die zowel van het Anker als van Buitenlandse komen.
- Op URL gebaseerde ACL's worden niet ondersteund in buitenlands ankerscenario's.

# Problemen oplossen

# Veelvoorkomende verbroken statussen op zowel AireOS als geconvergeerde access WLC

# 1. De client kan zich niet bij de gast-SSID aansluiten

Een "show client detailleerde xx:xx:xx:xx:xx:xx" onthult dat de client vastzit in START. Meestal is dit een indicator van de WLC die geen attribuut kan toepassen dat de AAA-server terugkeert.

Controleer dat de naam van de omgeleid ACL die door ISE wordt gedrukt, exact overeenkomt met de naam van de vooraf gedefinieerde ACL op de WLC.

Het zelfde principe is van toepassing op een ander attribuut dat u ISE hebt geconfigureerd om naar de WLC te gaan (VLAN-id's, interfacenamen, AirSpace-ACL's). De client moet dan overgaan naar DHCP en vervolgens CENTRAL\_WEB\_AUTH.

# 2. Redirect AVP's worden toegepast op de sessie van de klant, maar redirect werkt niet

Controleer of de beleidsbeheerderstatus van de client CENTRAL\_WEB\_AUTH is met een geldig IP-adres dat is uitgelijnd op de geconfigureerde dynamische interface voor de SSID en ook of de kenmerken Redirect ACL en URL-Redirect zijn toegepast op de sessie van de client.

# ACL-omleiding

In AIreOS WLCs moet de omleiden ACL expliciet het verkeer dat niet moet worden omgeleid, zoals DNS en ISE op TCP-poort 8443 in beide richtingen en de impliciete ontkennen ip elke triggers de rest van het verkeer om te worden omgeleid.

In geconvergeerde toegang is de logica het tegenovergestelde. Ontken ACE's omleidingen omleiden terwijl de vergunning ACE's de omleiding teweegbrengt. Dit is waarom het wordt aanbevolen om TCP poort 80 en 443 expliciet toe te staan.

Controleer de toegang tot ISE via poort 8443 van guest VLAN. Als alles er goed uitziet vanuit het configuratieperspectief is de gemakkelijkste manier om vooruit te gaan een opname achter de draadloze adapter van de client te pakken en te controleren waar de doorverwijzing onderbreekt.

- Is DNS-oplossing mogelijk?
- Is TCP 3 way handshake voltooid tegen de gevraagde pagina?
- Keert de WLC een redirect actie terug nadat de klant de GET heeft geïnitieerd?
- Is de TCP 3 way handshake tegen ISE over 8443 voltooid?

### 3. De client heeft geen toegang tot het netwerk nadat ISE een VLAN-wijziging heeft doorgedrukt aan het einde van de gaststroom

Zodra de client een IP-adres aan het begin van de stroom heeft ingepakt (Pre Redirect status), als een VLAN-wijziging wordt ingedrukt nadat de Gast-verificatie gebeurt (post CoA opnieuw authenticeren), is de enige manier om een DHCP-release / vernieuwen in de Gaststroom (zonder postuur-agent) te dwingen door een java-applet die in mobiele apparaten niet werkt.

Hierdoor blijft de client zwart-gegrepen in VLAN X met een IP-adres van VLAN Y. Hiermee moet rekening worden gehouden bij de planning van de oplossing.

### 4. ISE toont "HTTP 500 Interne fout, Radius sessie niet gevonden" bericht in de browser van de gast client tijdens omleiden

Dit is gewoonlijk een indicator van zittingsverlies op ISE (de zitting is geëindigd). De meest voorkomende reden hiervoor is de accounting geconfigureerd op de Anker WLC wanneer Foreign-Anchor is geïmplementeerd. Om dit te repareren schakelt accounting uit op het anker en laat de Foreign handle verificatie en accounting.

#### 5. De cliënt maakt en blijft losgemaakt of verbindt met een verschillende SSID na het goedkeuren van AUP in het portaal van ISEHotSpot.

Dit kan worden verwacht in HotSpot vanwege de Dynamic Change of Authorisation (CoA) betrokken bij deze stroom (CoA Admin Reset) die ervoor zorgt dat de WLC een deauth aan het draadloze station geeft. De meerderheid van draadloze endpoints heeft geen problemen om terug te komen naar de SSID nadat de-authenticate gebeurt, maar in sommige gevallen verbindt de client zich met een andere voorkeursSSID in reactie op de gedeconstrueerde gebeurtenis. Niets kan van ISE of WLC worden gedaan om dit te voorkomen aangezien het aan de draadloze client is om aan de oorspronkelijke SSID te blijven plakken of verbinding te maken met een andere beschikbare (voorkeurs) SSID.

In dit geval moet de draadloze gebruiker handmatig opnieuw verbinding maken met de HotSpot SSID.

# AireOS WLC

**(Cisco Controller) >debug client**

Debug client sets om te DEBUG een set van componenten betrokken bij client state machine veranderingen.

(Cisco Controller) >show debug MAC Addr 1.................................. AA:AA:AA:AA:AA:AA Debug Flags Enabled: dhcp packet enabled. dot11 mobile enabled. dot11 state enabled dot1x events enabled. dot1x states enabled. mobility client handoff enabled. pem events enabled. pem state enabled. 802.11r event debug enabled. 802.11w event debug enabled. CCKM client debug enabled.

Debug AAA-componenten

(Cisco Controller) >debug aaa {events, detail and packets} enable

Dit kan van invloed zijn op bronnen, afhankelijk van de hoeveelheid gebruikers die verbinding maken via MAB of Dot1X SSID. Deze componenten in DEBUG level registreren AAA transacties tussen WLC en ISE en drukken de RADIUS pakketten op het scherm.

Dit is cruciaal als u dat ISE niet de verwachte eigenschappen kan leveren, of als de WLC ze niet correct verwerkt.

Web-autorisatie omleiden

(Cisco Controller) >debug web-auth redirect enable mac aa:aa:aa:aa:aa:aa

Dit kan worden gebruikt om te verifiëren dat WLC met succes redirect activeert. Dit is een voorbeeld van hoe redirect moet eruit zien van debugs:

```
*webauthRedirect: Jul 07 19:18:08.035: 68:7f:74:72:18:2e- parser host is 10.10.10.10
*webauthRedirect: Jul 07 19:18:08.035: 68:7f:74:72:18:2e- parser path is /
*webauthRedirect: Jul 07 19:18:08.035: 68:7f:74:72:18:2e- added redirect=, URL is now
https://TORISE21A.RTPAAA.NET:8443/portal/gateway?sessionId=0e249a0500000682577ee2a2&portal=9fc44
212-2da2-11e6-a5e2-005056a15f11&action=cwa&to
*webauthRedirect: Jul 07 19:18:08.035: 68:7f:74:72:18:2e- str1 is now
https://TORISE21A.RTPAAA.NET:8443/portal/gateway?sessionId=0e249a0500000682577ee2a2&portal=9fc44
212-2da2-11e6-a5e2-005056a15f11&action=cwa&token=c455b075d20c
*webauthRedirect: Jul 07 19:18:08.035: 68:7f:74:72:18:2e- clen string is Content-Length: 430
*webauthRedirect: Jul 07 19:18:08.035: 68:7f:74:72:18:2e- Message to be sent is
 HTTP/1.1 200 OK
```
Location:

```
https://TORISE21A.RTPAAA.NET:8443/portal/gateway?sessionId=0e249a0500000682577ee2a2&portal=9fc44
212-2da2-11e6-a5e2-0050
```
# NGWC

Debug client sets om te DEBUG een set van componenten betrokken bij client state machine veranderingen.

```
3850#debug client mac-address <client MAC>
```
Deze component drukt de RADIUS-pakketten (verificatie en accounting) op het scherm af. Dit is handig wanneer u moet verifiëren dat ISE de juiste AVP's levert en ook om te verifiëren dat CoA wordt verzonden en correct verwerkt.

#### 3850#debug radius

Dit zal alle AAA-overgangen (verificatie, autorisatie en accounting) waarbij draadloze clients betrokken zijn. Dit is van cruciaal belang om te verifiëren dat WLC de AVP's correct parseert en deze op de clientsessie toepast.

3850#debug aaa wireless all Dit kan worden ingeschakeld wanneer u een omleidingsprobleem op de NGWC vermoedt.

```
3850#debug epm plugin redirect all
3850#debug ip http transactions
3850#debug ip http url
```
# ISE

### RADIUS live logs

Controleer of het eerste MAB-verzoek correct is verwerkt in ISE en dat ISE de verwachte kenmerken tegenhoudt. Navigeer naar Operations > RADIUS > Live logs en filter de uitvoer met de client-MAC onder Endpoint ID. Zodra de verificatiegebeurtenis is gevonden, klikt u op details en verifieert u de resultaten die als onderdeel van de acceptatie worden gedrukt.

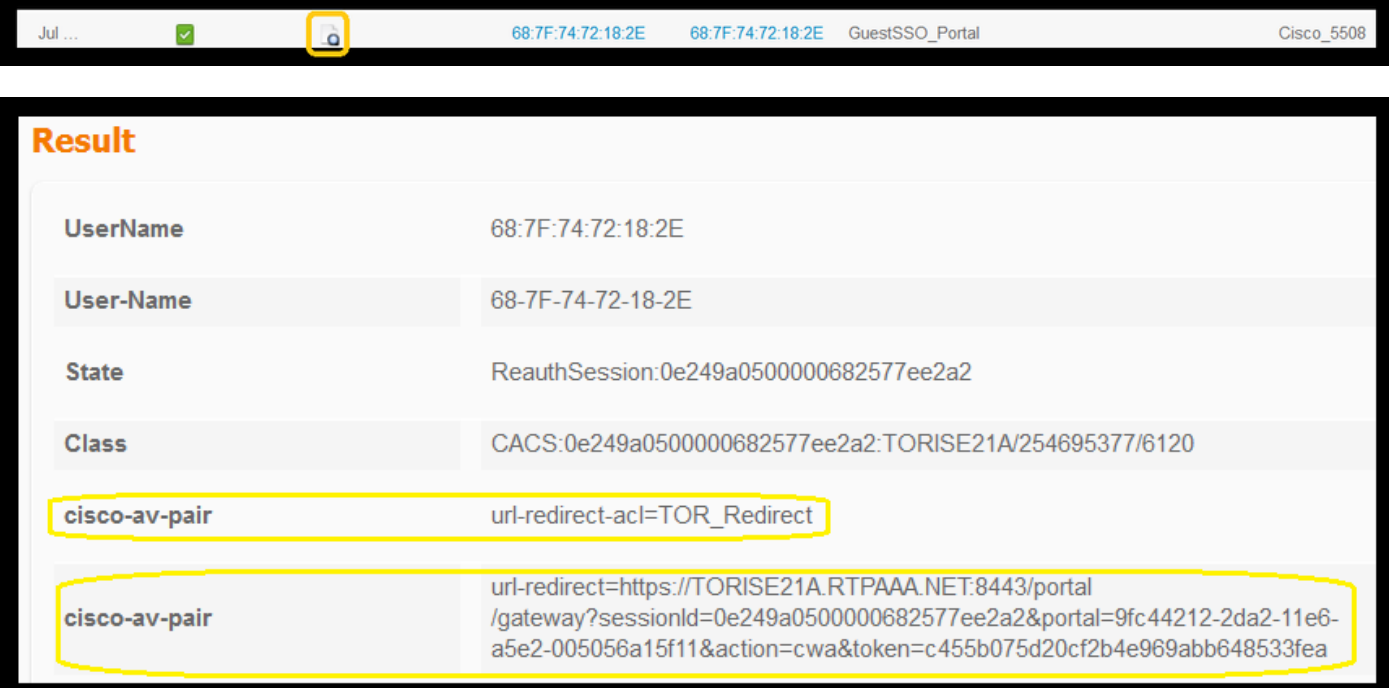

Deze eigenschap kan worden gebruikt wanneer een diepere blik in de het pakketuitwisseling van de RADIUS tussen ISE en WLC nodig is. Op deze manier kunt u bewijzen dat ISE de juiste attributen in de access-accept verstuurt zonder dat debugs aan de WLC-kant moeten worden ingeschakeld. Om een opname te starten met TCDDump, navigeer naar Operations > Probleemoplossing > Diagnostische tools > Algemene tools > TCPDump.

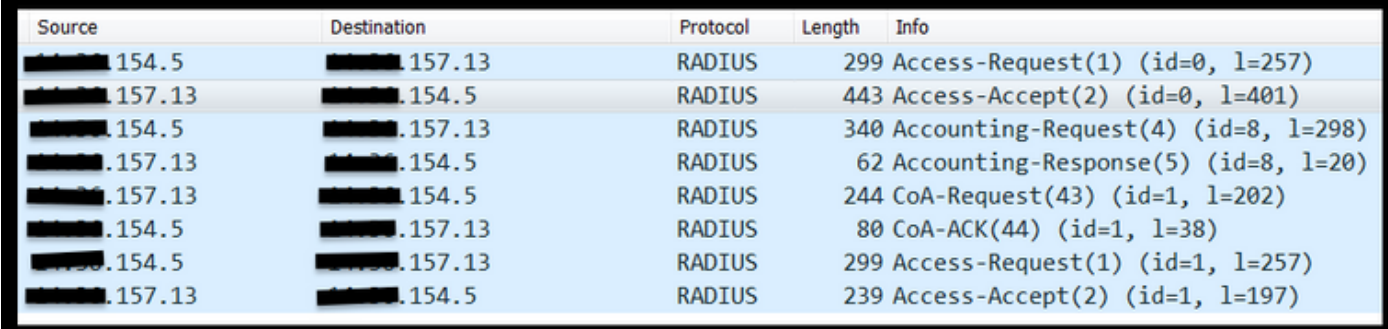

Dit is een voorbeeld van een correcte stroom die door TCPDump is opgenomen

Hier vindt u de AVP's die worden verstuurd in reactie op het initiële MAB-verzoek (tweede pakket in de screenshot hierboven).

```
RADIUS Protocol
    Code: Access-Accept (2)
    Packet identifier: 0x0 (0)
    Length: 401
    Authenticator: f1eaaffcfaa240270b885a9ba8ccd06d
    [This is a response to a request in frame 1]
    [Time from request: 0.214509000 seconds]
    Attribute Value Pairs
        AVP: l=19 t=User-Name(1): 00-05-4E-41-19-FC
        AVP: l=40 t=State(24): 52656175746853657373696f6e3a30653234396130353030...
        AVP: l=55 t=Class(25): 434143533a30653234396130353030303030616130353536...
         AVP: l=37 t=Vendor-Specific(26) v=ciscoSystems(9)
            VSA: l=31 t=Cisco-AVPair(1): url-redirect-acl=Gues_Redirect
        AVP: l=195 t=Vendor-Specific(26) v=ciscoSystems(9)
            VSA: l=189 t=Cisco-AVPair(1): url-
redirect=https://ise21a.rtpaaa.net:8443/portal/gateway?sessionId=0e249a0500000aa05565e1c9&portal
=194a5780-5e4e-11e4-b905-005056bf2f0a&action=cwa&token=c6c8a6b0d683ea0c650282b4372a7622
         AVP: l=35 t=Vendor-Specific(26) v=ciscoSystems(9)
```
#### Endpoint debugs:

Als u dieper in ISE-processen moet duiken die beleidsbeslissingen, poortselectie, gastverificatie, CoA-behandeling van de gemakkelijkste manier om dit te benaderen, is om Endpoint Debugs toe te laten in plaats van het moeten volledige componenten te bepalen om niveau te zuiveren.

Om dit in te schakelen, navigeer naar Operations > Problemen oplossen > Diagnostische tools > Algemene tools > EndPoint Debug.

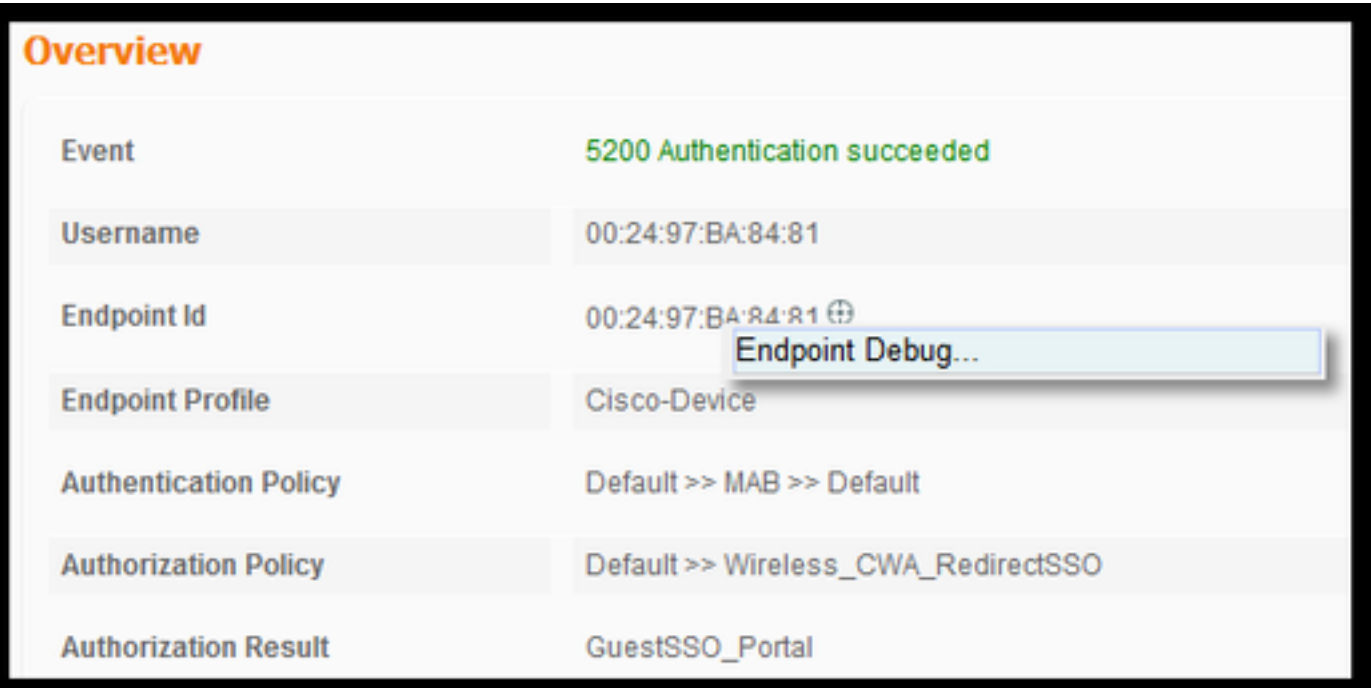

Eenmaal in de Endpoint debug pagina, voer het eindpunt MAC-adres in en klik op Start wanneer u klaar bent om het probleem opnieuw te maken.

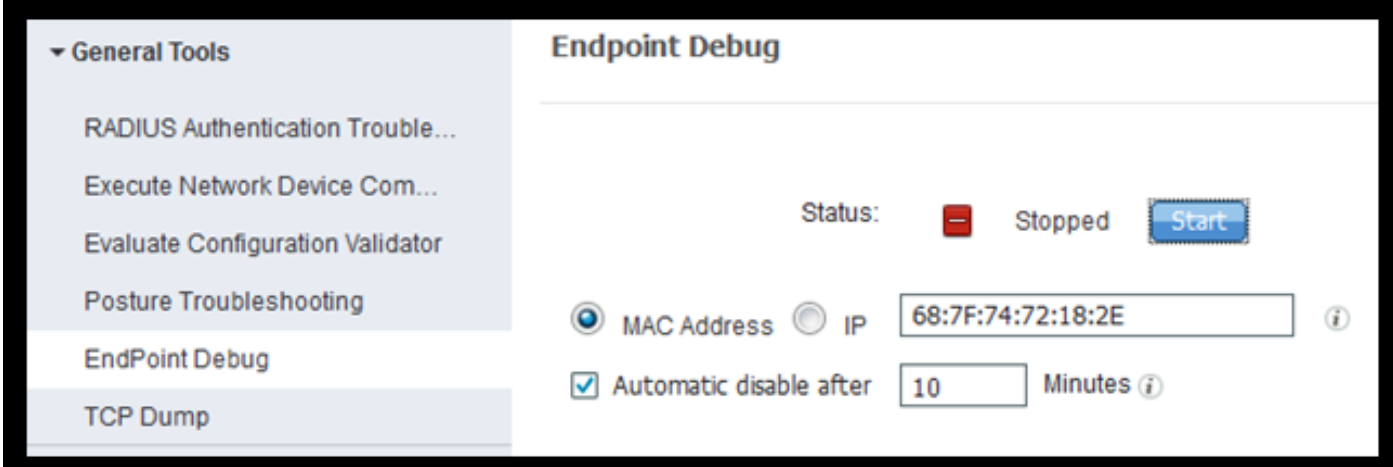

Zodra debug is tegengehouden klik op de link die de endpoint ID identificeert om de debug uitvoer te downloaden.

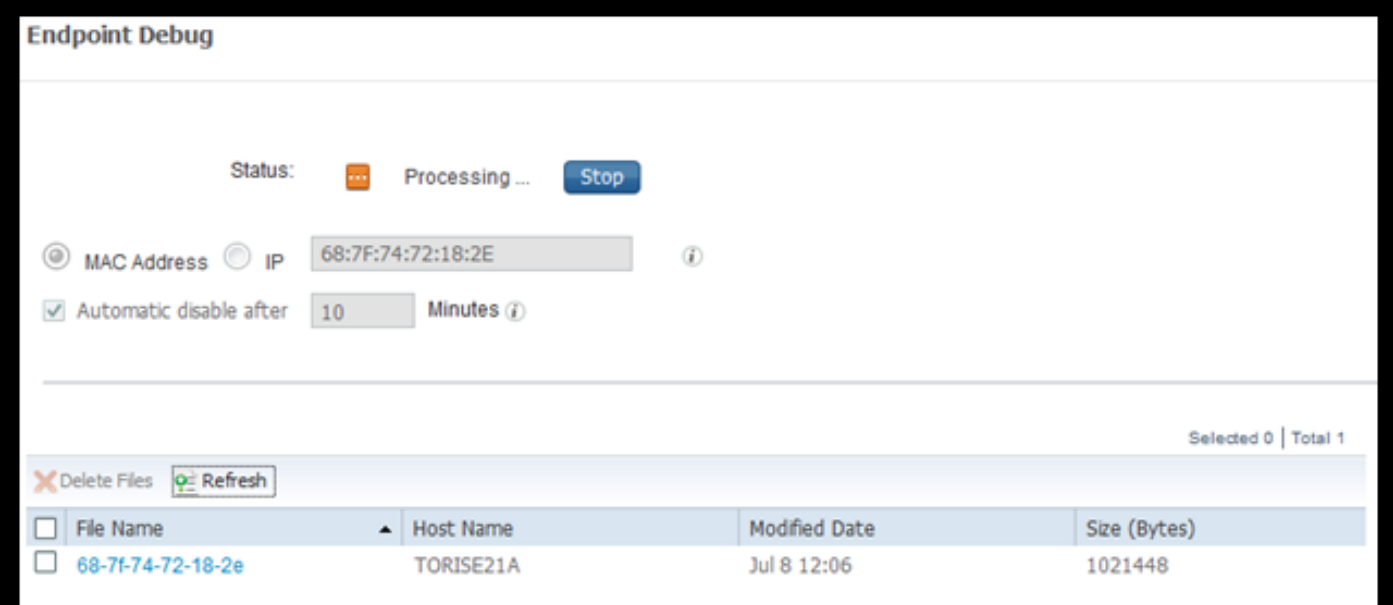

# Gerelateerde informatie

[Door TAC aanbevolen AireOS-builds](https://www.cisco.com/c/nl_nl/support/docs/wireless/wireless-lan-controller-software/200046-tac-recommended-aireos.html)

[Configuratiehandleiding voor Cisco draadloze controllers, release 8.0.](/content/en/us/td/docs/wireless/controller/8-0/configuration-guide/b_cg80.html)

[Beheerdershandleiding voor Cisco Identity Services Engine, release 2.1](https://www.cisco.com/c/nl_nl/support/security/identity-services-engine/series.html)

[Universele NGWIC draadloze configuratie met Identity Services Engine](https://community.cisco.com:443/t5/custom/page/page-id/community-login?redirectreason=permissiondenied&referer=https%3A%2F%2Fcommunity.cisco.com%2Ft5%2Fmcc-security-archive-documents%2Fhow-to-universal-ngwc-3850-wireless-configuration-for-ise%2Fm-p%2F3630982%2Fthread-id%2F171)

#### Over deze vertaling

Cisco heeft dit document vertaald via een combinatie van machine- en menselijke technologie om onze gebruikers wereldwijd ondersteuningscontent te bieden in hun eigen taal. Houd er rekening mee dat zelfs de beste machinevertaling niet net zo nauwkeurig is als die van een professionele vertaler. Cisco Systems, Inc. is niet aansprakelijk voor de nauwkeurigheid van deze vertalingen en raadt aan altijd het oorspronkelijke Engelstalige document (link) te raadplegen.